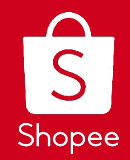

# **All About Shopee Live**

Edited: 7/10/2020

### **OBJECTIVES**

To learn how to utilize the Live Streaming tool to increase your followers and sales to your store.

Private & Confidential

## CONTENT

- 1. Overview of Shopee Live
- 2. How to Start a Live Stream
- 3. How to Setup Reward Coins
- 4. How to Create Vouchers
- 5. Shopee Polling Feature
- 6. Shopee Auction Feature
- 7. How to Build an Interesting Concept
- 8. How to Maximize Your Live Stream Exposure
- 9. Shopee Live Content Guidelines

Private & Confidential

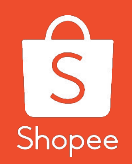

## **1. Overview of Shopee Live**

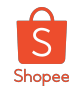

#### What is Shopee Live?

A channel for sellers to **host their own interactive video streaming session** within the Shopee app.

#### **How Will it Benefit Sellers?**

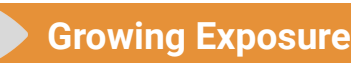

Chance to **capture the attention** of millions of active users on Shopee's platform

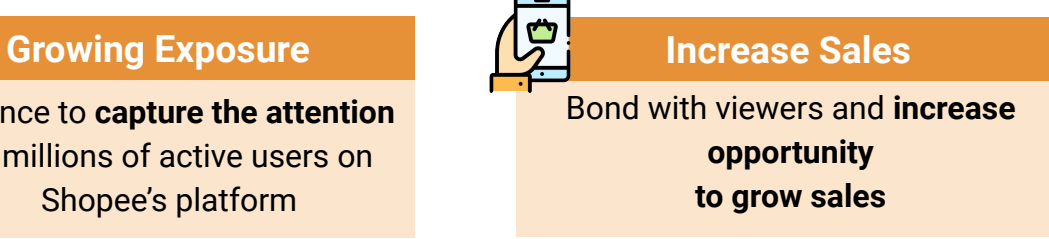

#### **Increase Store Followers**

Encourage users to **follow your store** for future offers and deals

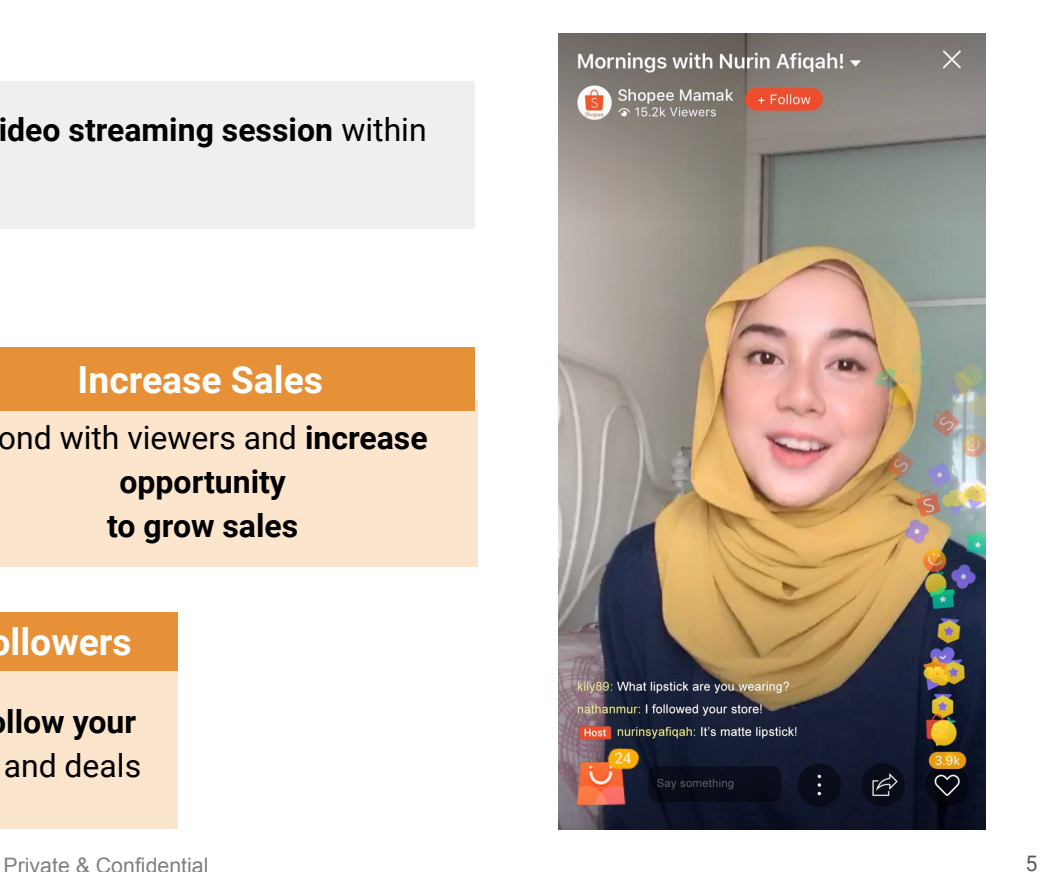

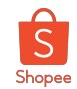

#### Why should sellers try Shopee Live?

**Some numbers from our top Shopee Live Streamers:**

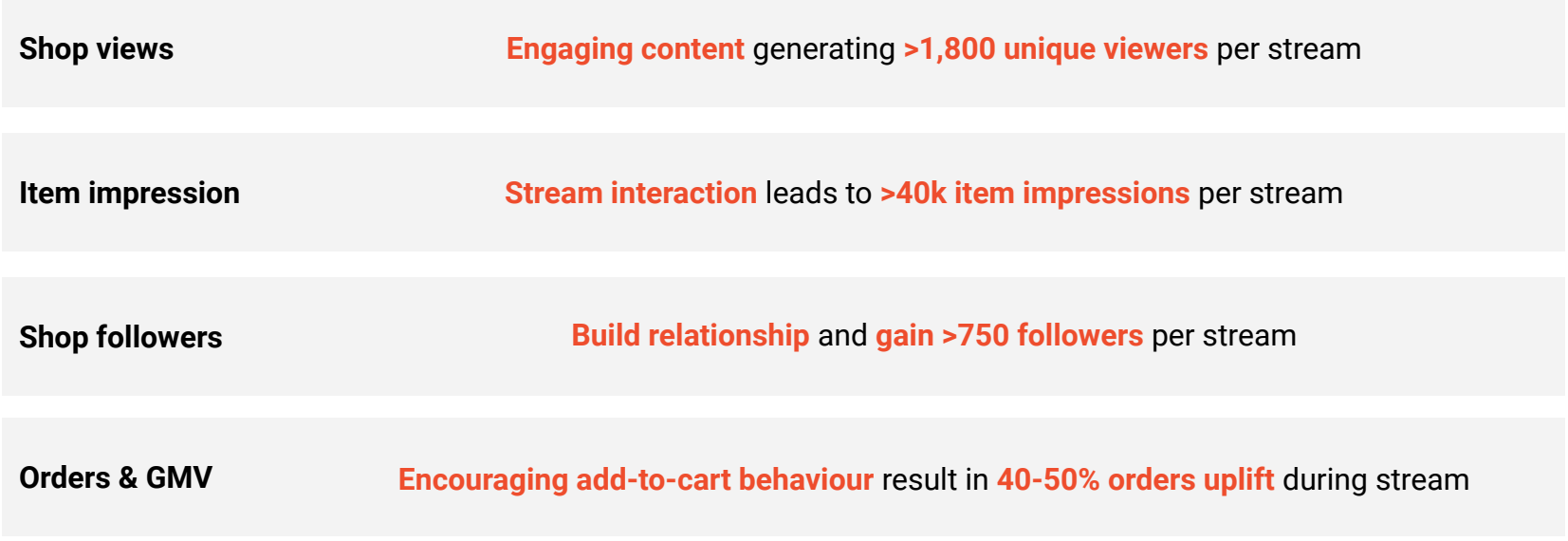

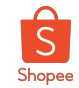

#### Shopee Live - Live streaming has become the latest trend in shopping entertainment content

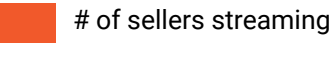

# of unique viewers

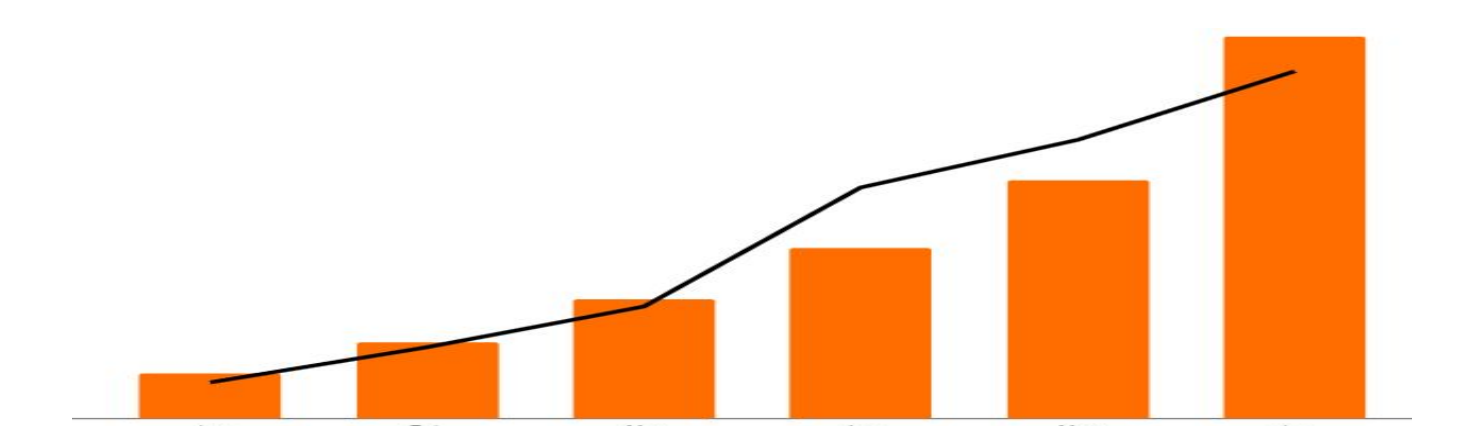

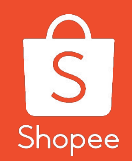

## **2. Live Streaming**

## **2.1 How to Start a Live Stream**

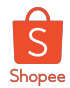

#### How to Start a Live Stream (1/2)

Selected sellers will see the '**Live Streaming**' tab in their 'Me' Page

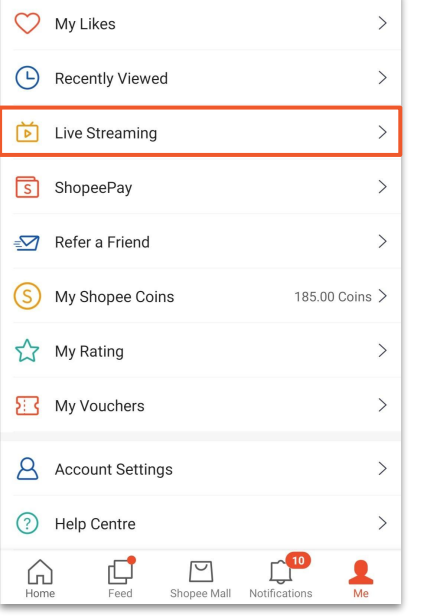

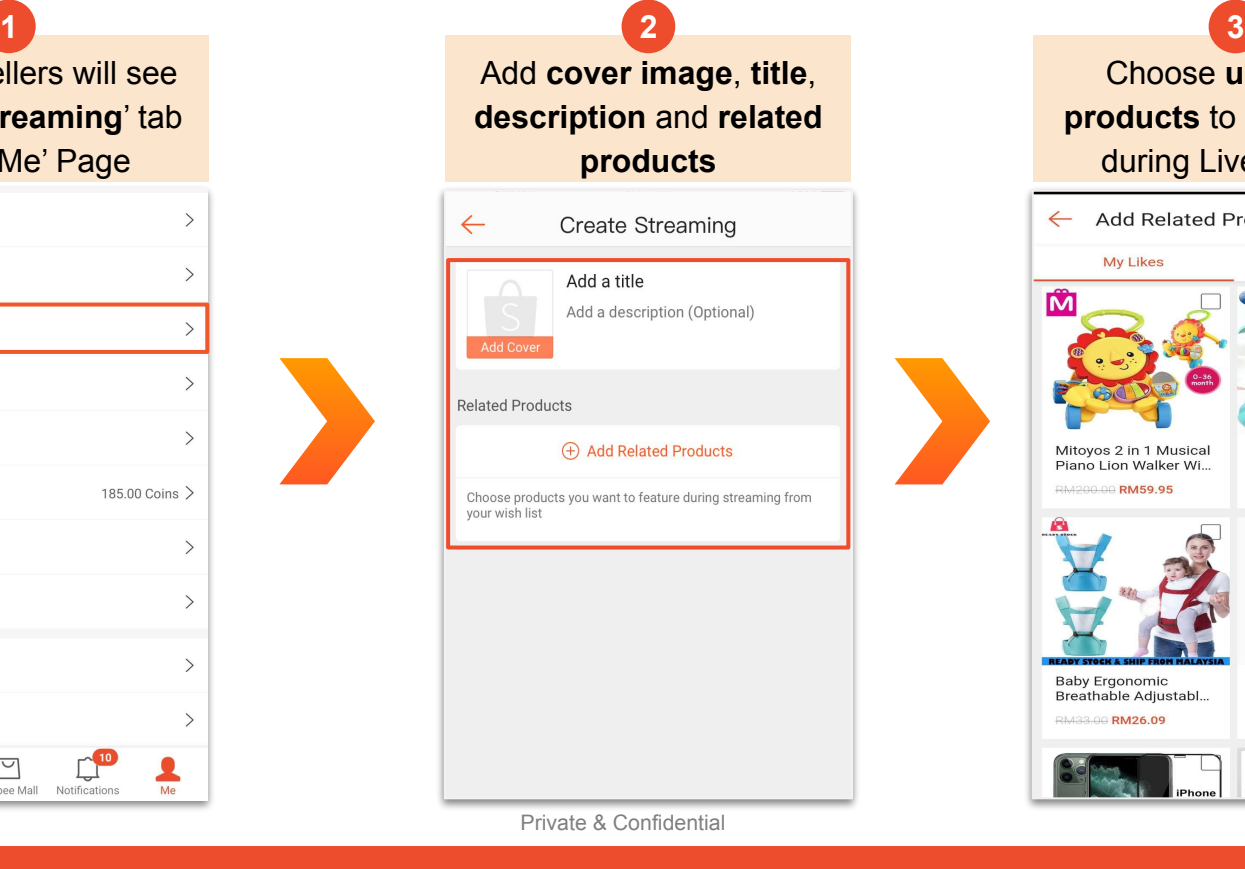

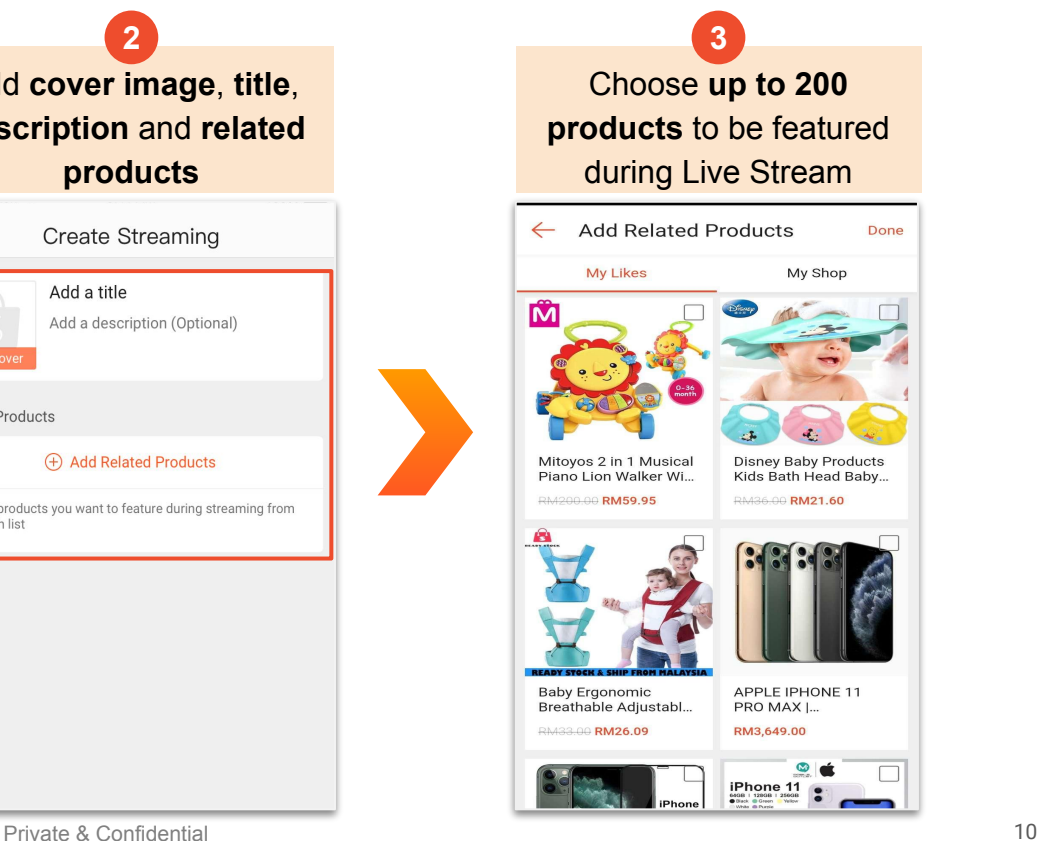

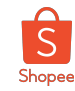

### How to Start a Live Stream (2/2)

After choosing products, you can drag to **rearrange** the product sequence

**4**

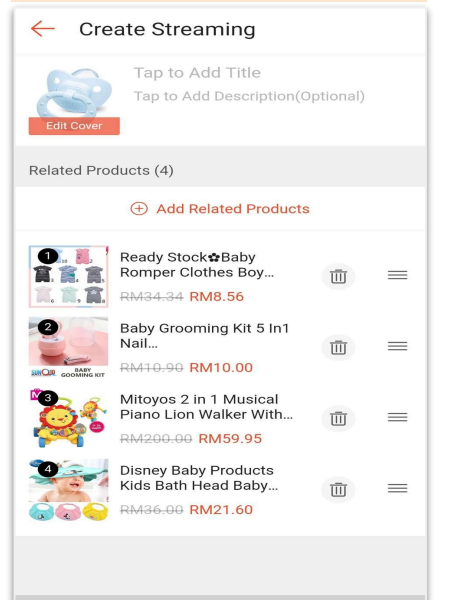

Tap **[HERE](https://shopee.com.my/events3/code/3535524141/?)** to learn more on Shopee Live

Tips and Tricks

Hit '**Go Live**' when you are ready, the Live Stream will **start in 3 seconds 5**

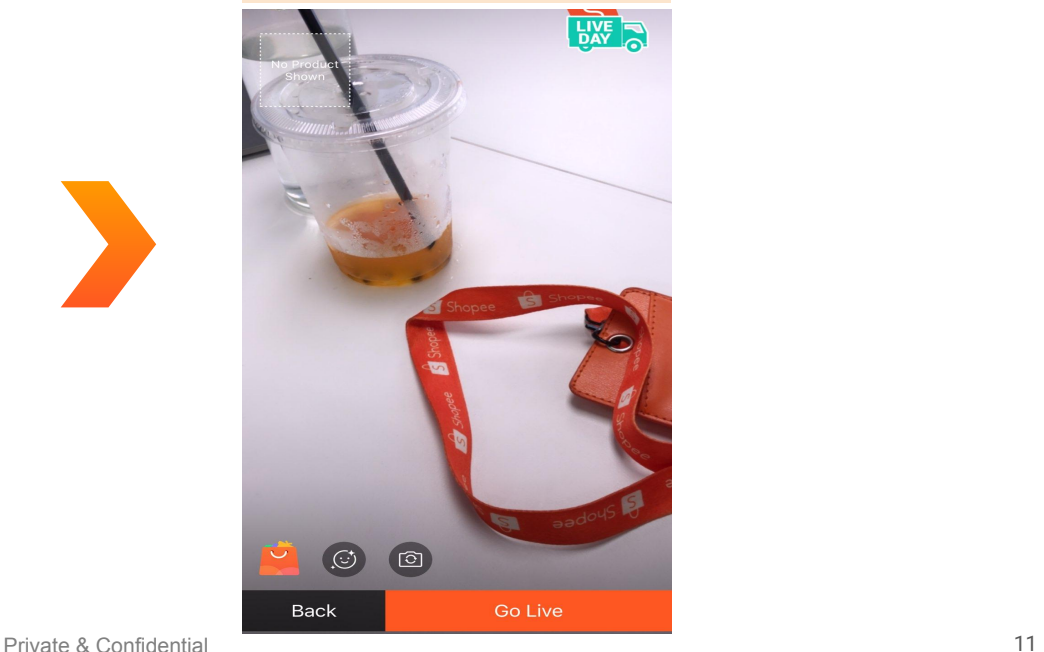

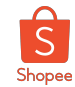

#### Shopee Live Tools - Overview

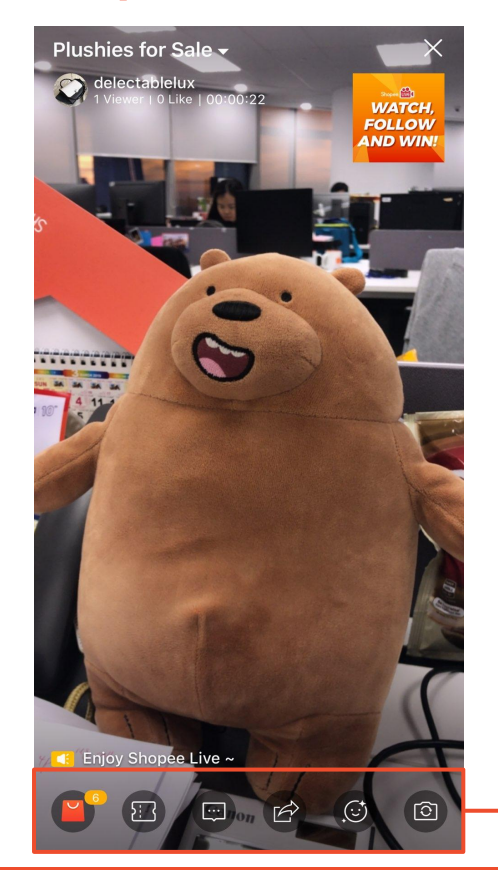

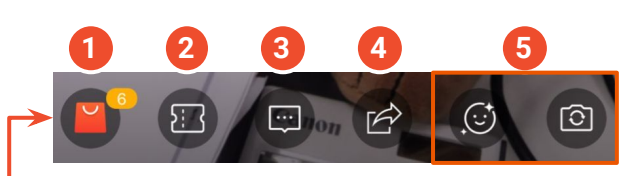

- The 'orange bag' icon allows the host to feature products during the stream.  **1**
- The 'voucher' icon allows the host to dispatch vouchers within stream.  **2**
- The 'comment' icon allows host to type comments.  **3**
- The 'arrow' icon opens up the sharing panel, allowing host to share the livestream to other platforms e.g. Instagram, Whatsapp, Facebook etc.  **4**
- The 'smiley face' icon and 'camera' icon controls the Filters and the Front/Back camera respectively.  **5**

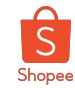

### Shopee Live Tools - Products

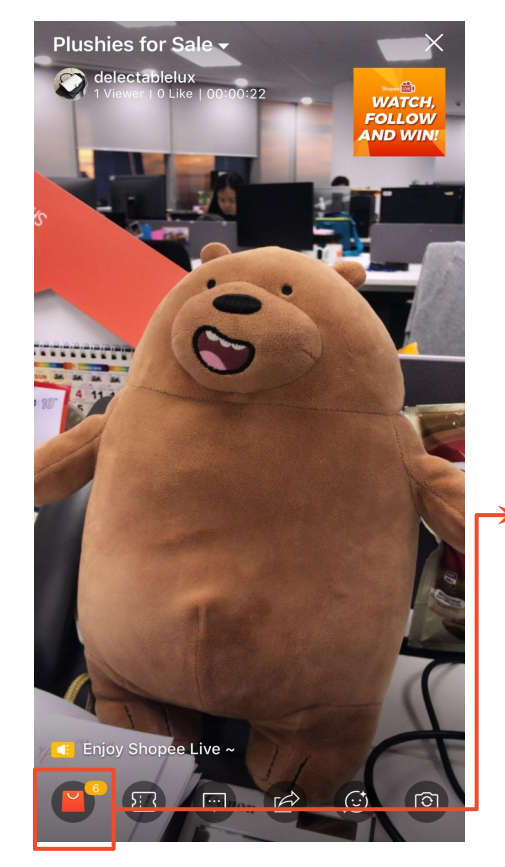

This icon allows the host to **feature products** during the live stream.

Only **one product can be featured at a time**. If the host clicks on another product to be featured, it will replace the current one.

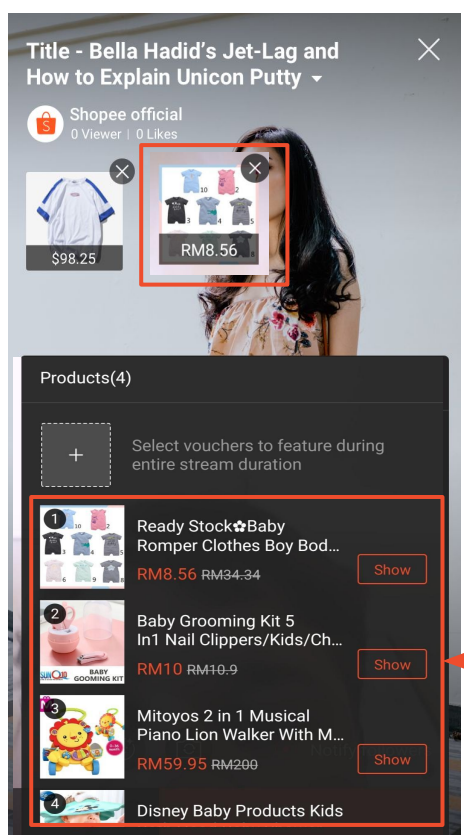

### **Seller Tip!**

Be sure to add products BEFORE you go live! The 'bag' icon would be **invisible** if no product is added and hosts will not be able to add products during the live stream

The host can add more products during the live stream. However, the sequence cannot be edited.

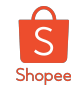

### Shopee Live Tools - Vouchers

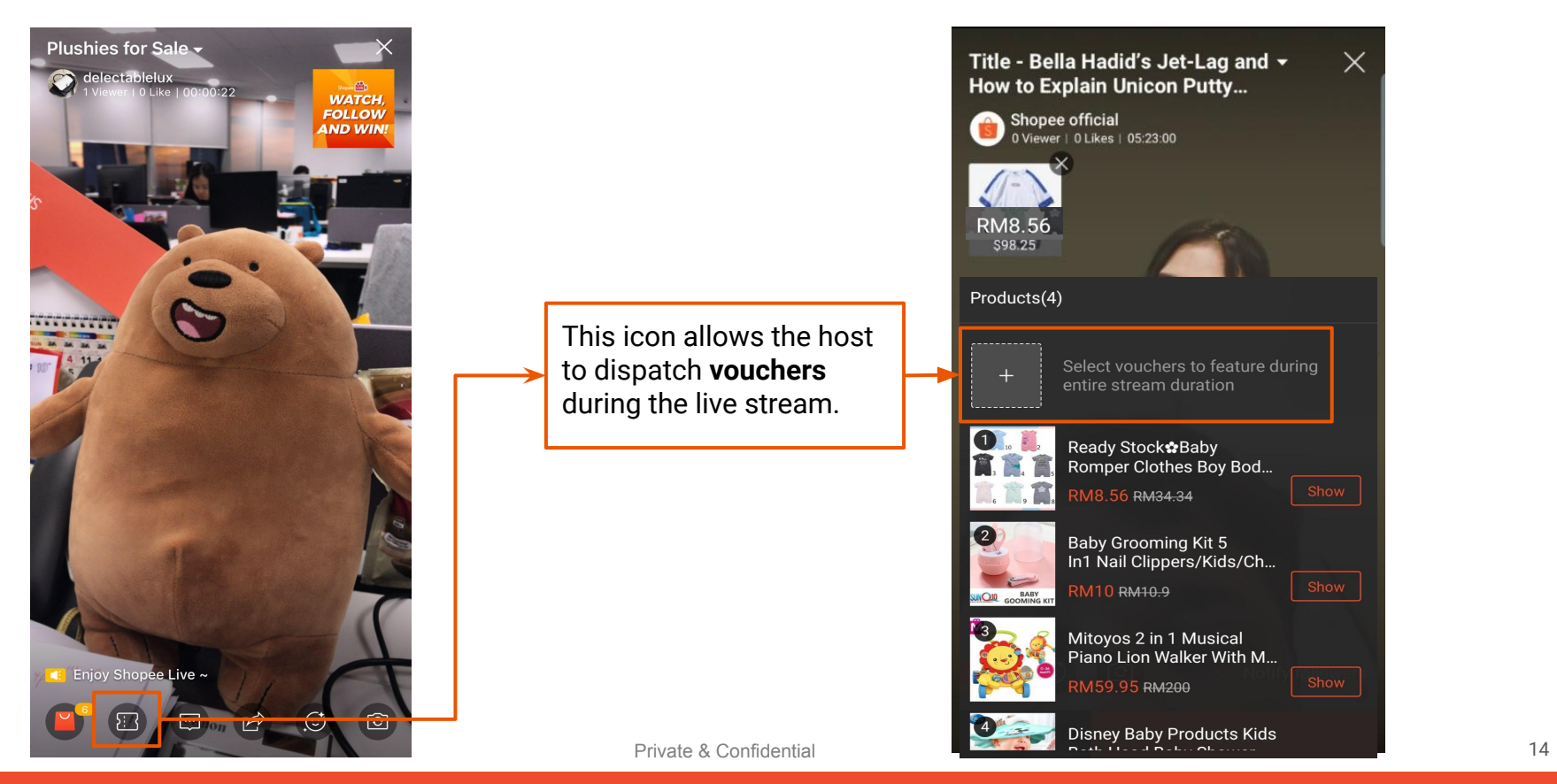

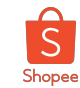

#### How to Ban Comments

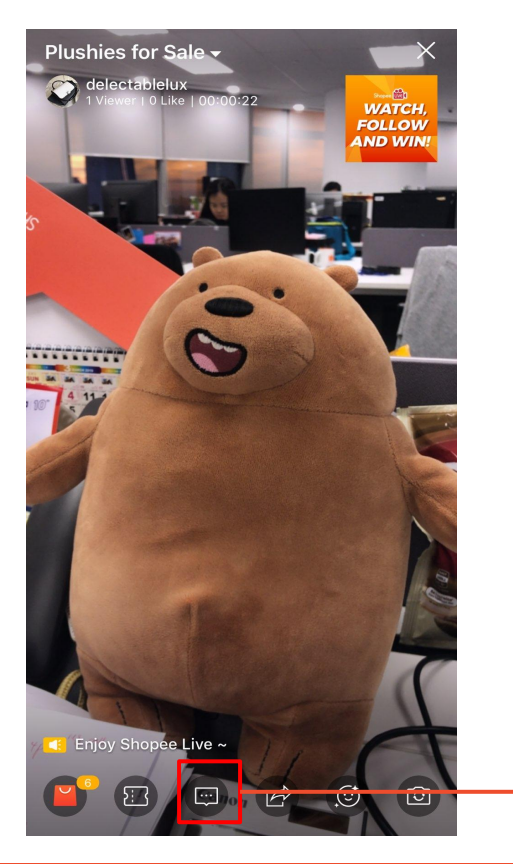

This icon allows the host to **ban comments** during the live stream.

Jack is watching now. Welcomel! anmeimei: Inis dood What color? Juan Flaming Hike she wearing. She is **I** Terms and policy show here terms and policy show here terms and policy show here terms and policy show here

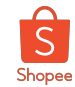

#### How to Pin comments

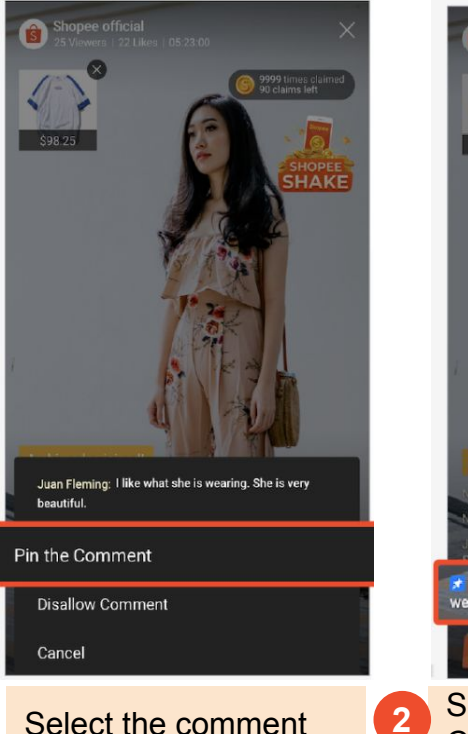

you want to pin, and a pop-up will appear

**1**

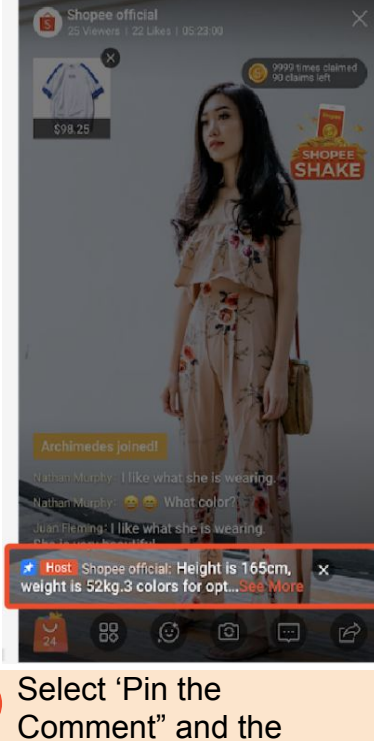

comment will remain at

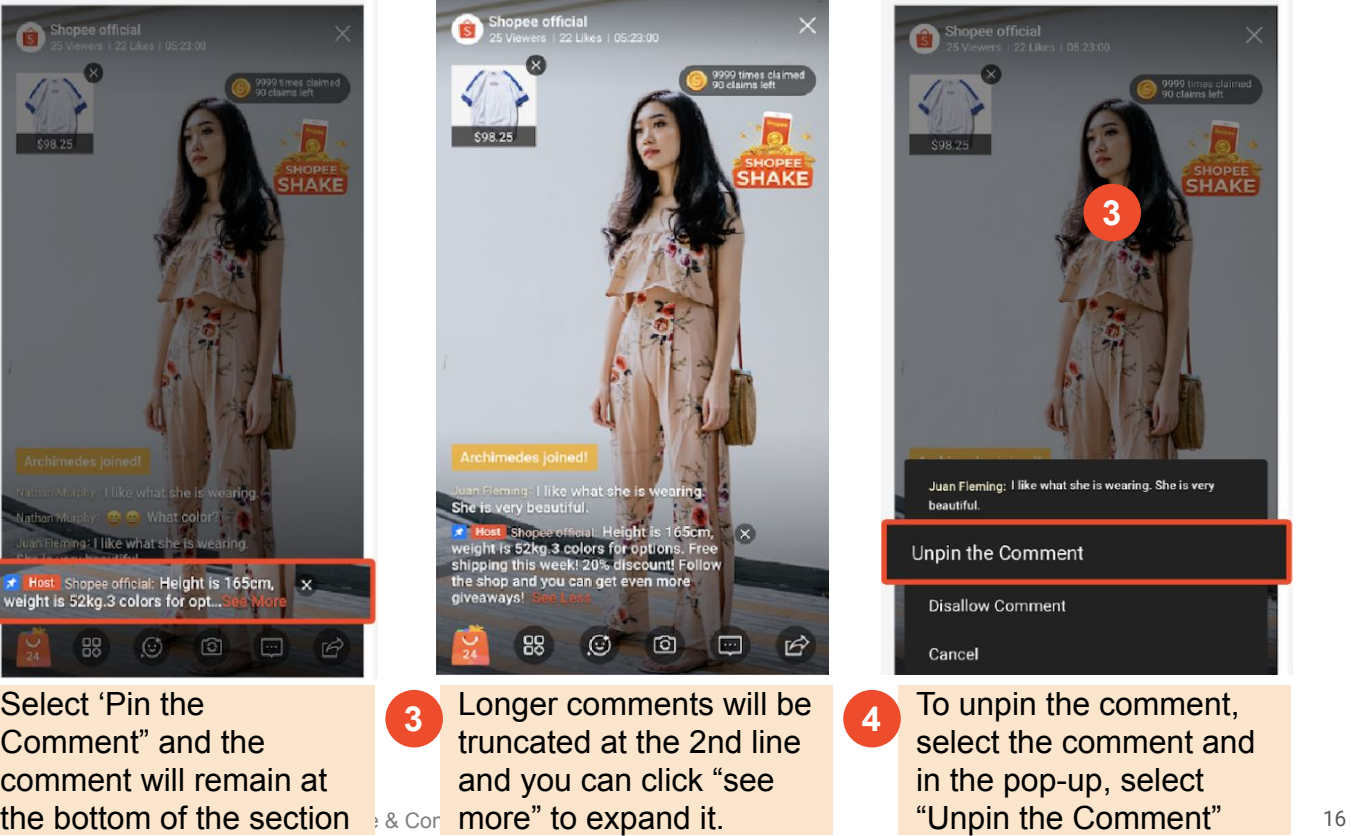

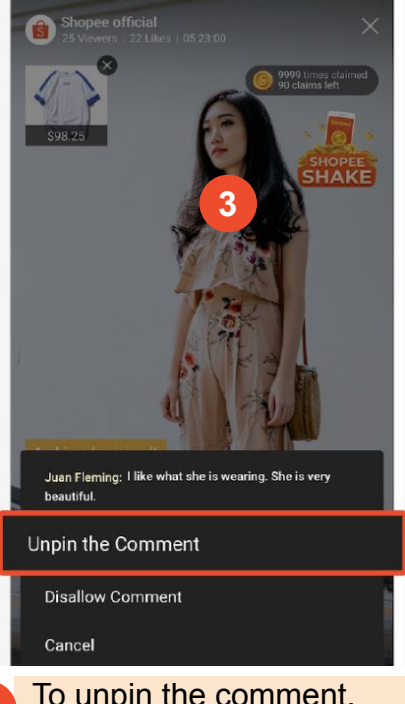

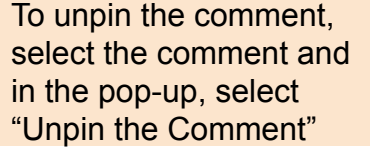

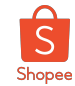

#### How to Share Your Live Stream

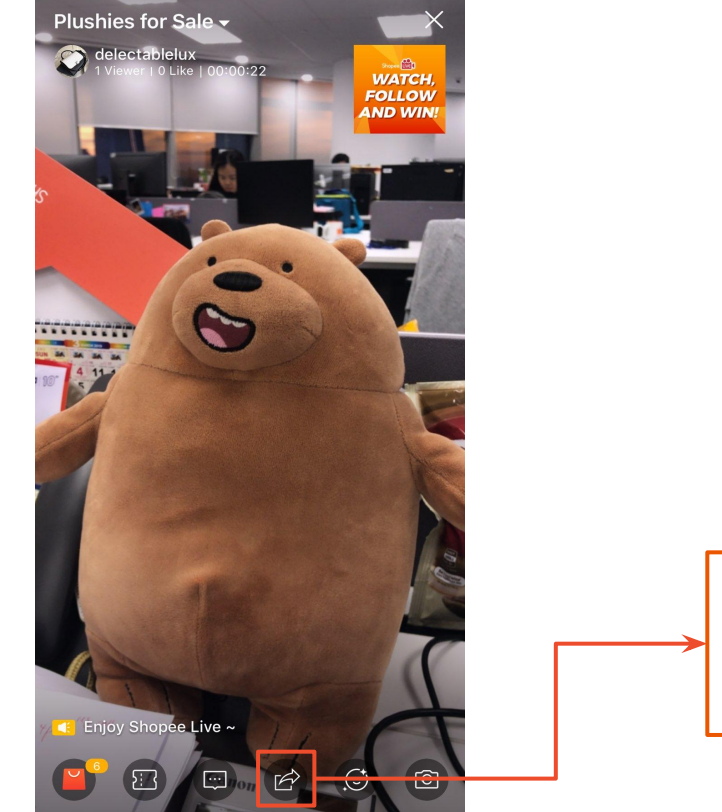

Host can share their live stream to their social media channels!

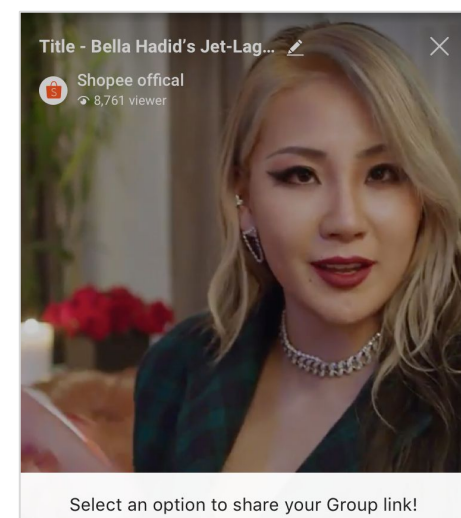

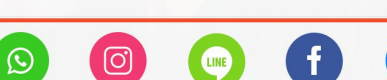

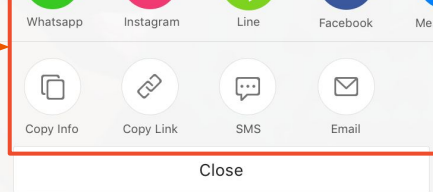

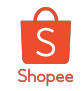

#### How to Use Filters and How to Switch Front/Back Camera

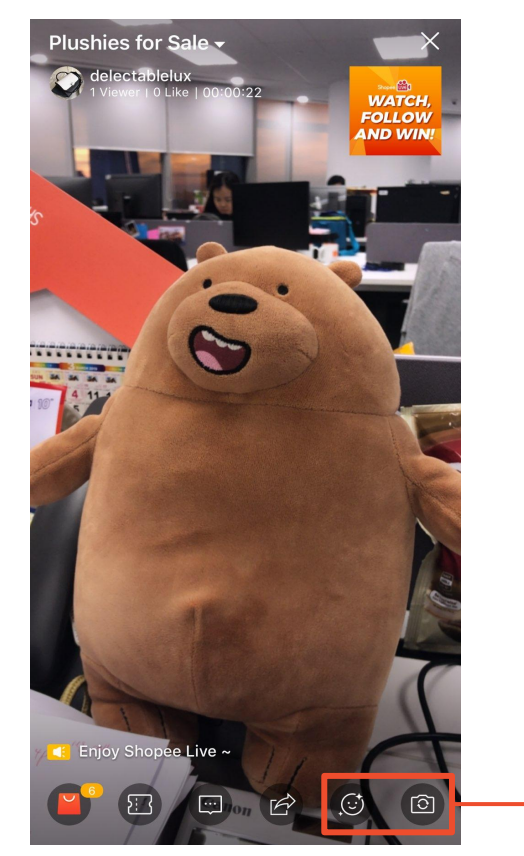

The 'smiley face' icon allows the host to use the **beauty-cam**.

The camera icon allows you **to switch from front camera and back camera** during the live stream.

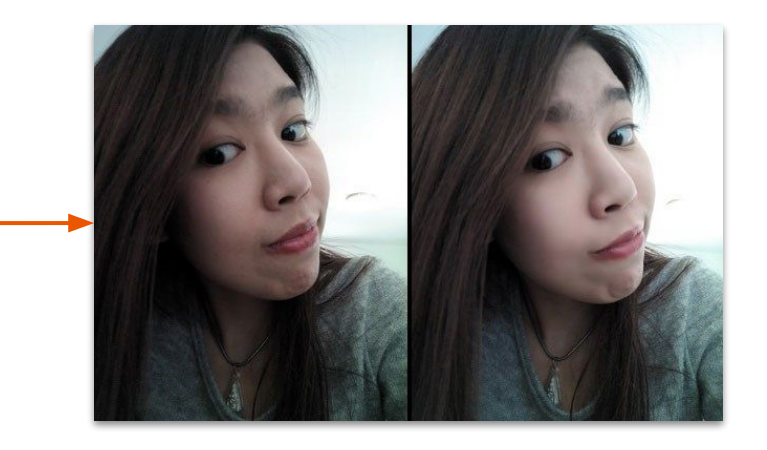

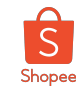

#### How to End a Live Stream

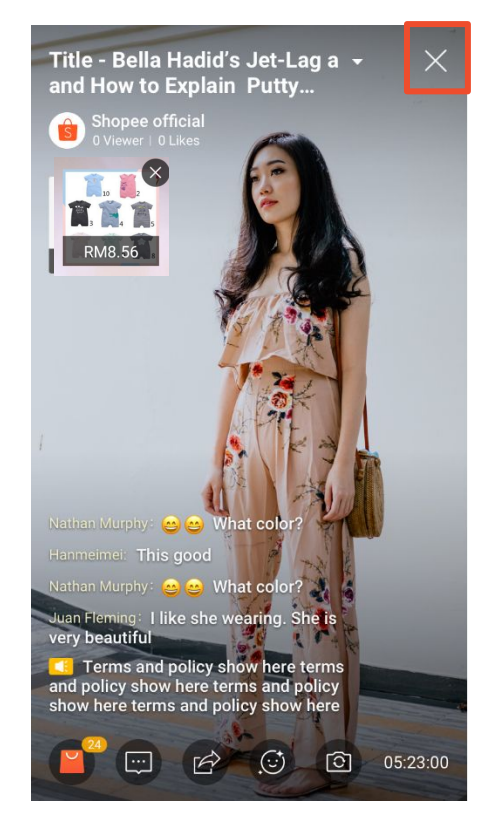

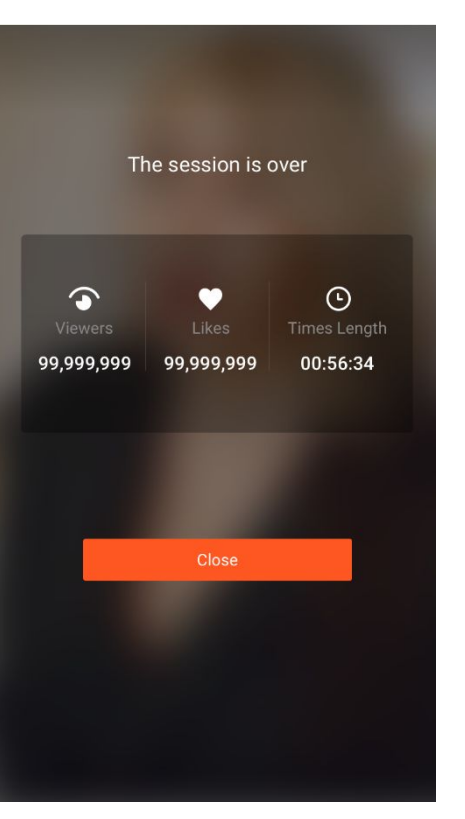

User can click the 'cross' on the top right corner to end the live stream.

End session screen will show:

- **● Number of Viewers** for that live stream
- **● Duration** of live stream
- **Number of Likes** received for that live stream

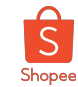

## **LIVE DEMO**

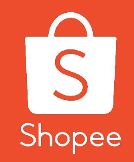

## **2.2 Display your stream replays on shop page**

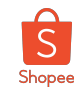

#### How to Manage Your Stream Replays

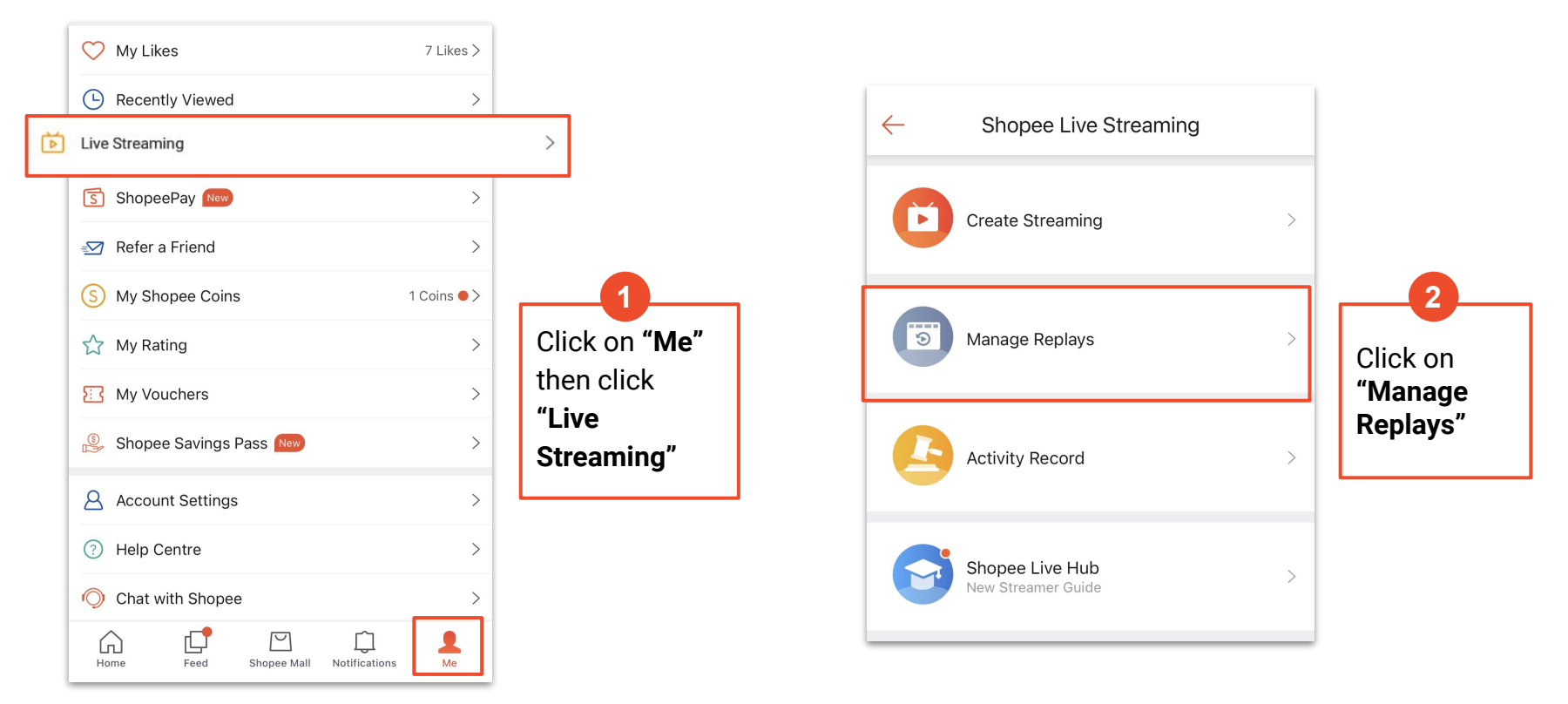

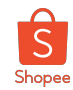

#### How to Manage Your Stream Replays

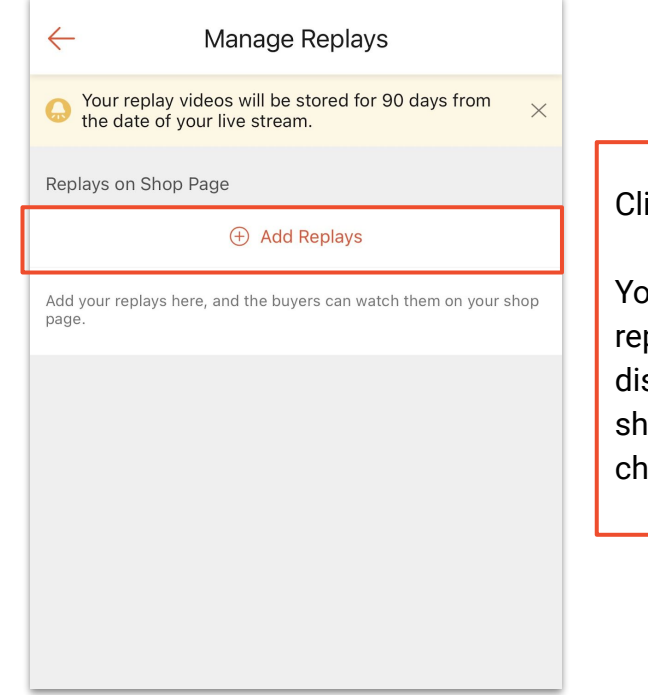

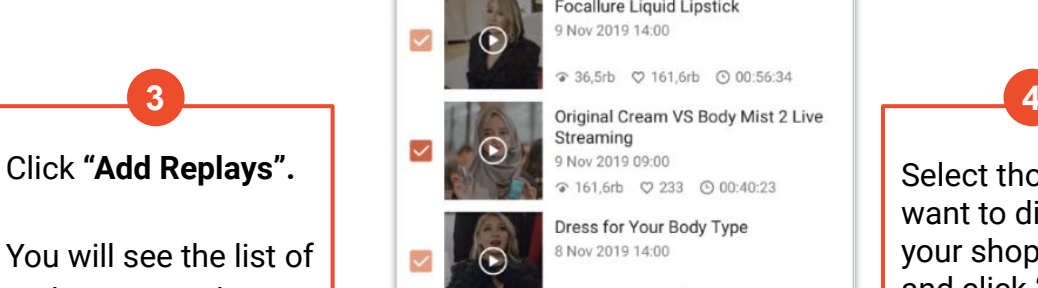

replays currently displayed on your shop page (in reverse

chronological order)

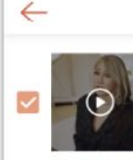

 $\checkmark$ 

 $\overline{\smile}$ 

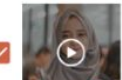

Streaming 9 Nov 2019 09:00 ● 161.6rb © 233 © 00:40:23

● 36.5rb © 161.6rb © 00:56:34

Dress for Your Body Type 8 Nov 2019 14:00

Add Replays (6)

**Focallure Liquid Lipstick** 9 Nov 2019 14:00

Done

• 686 <del>○</del> 161 ⊙ 01:56:23

Make up Cheek Blush 7 Nov 2019 09:00

• 23 <del>○</del> 5 <u>○ 02:56:23</u>

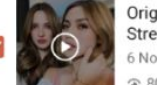

Original Cream VS Body Mist 1 Live Streaming 6 Nov 2019 14:00 2 800 ○ 999 ① 02:12:23

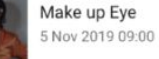

**● 255 ♡ 20 ① 00:30:23 Dress for Winter** 

4 Nov 2019 14:00

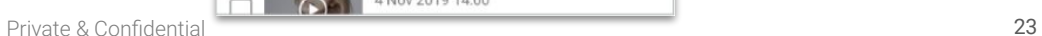

Select those you want to display on your shop page and click **"Done"**

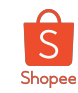

#### FAQs on Stream Replay

#### **Q: How long can I keep the replays for?**

A: For now, you can keep the replays for an unlimited time period. This subject to future changes and updates in the Shopee Live features

#### **Q: Can I manually shift the order that my replays are being displayed?**

A: No, you cannot. It is currently listed in a default reverse chronological order.

#### **Q: Is there a maximum number of replay videos i can display on my shop page?**

A: No, you can display as many videos as you want.

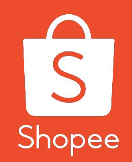

## **3. Shopee Live Coins**

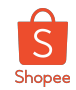

#### What is Shopee Live Coin Credits?

An additional service for brands/seller to purchase Shopee Coins in order to give out during their streams to attract viewers and further grow awareness for their brand/shop.

#### **How will this benefit the brands/sellers?**

**● Growing Exposure**

Coins credits will help in increasing the viewership of the streams.

**● Increase Conversion**

**How it** 

**on the** 

Users are able to use the coins collected to purchase items from the stream or store itself

#### **● Increase Store Followers**

Users will follow the store for future streams in order to get more deals and offers.

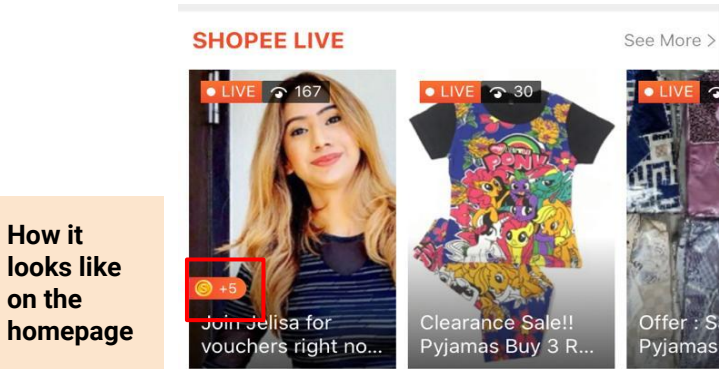

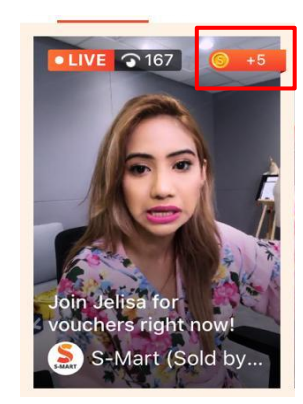

**How it looks like on Shopee Live**

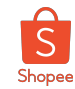

### How does it work? (1/2)

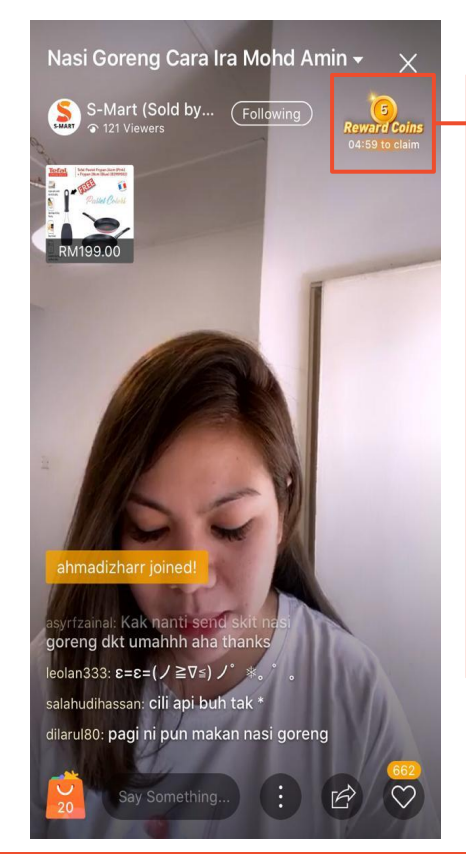

Once viewers enter the stream, they will see a coin timer on the upper right corner.

Viewers have to watch continuously for 3 minutes to get the 1st claim, 5 minutes for the second claim, and 10 minutes for the third claim, as they can only claim up to 3 times maximum.

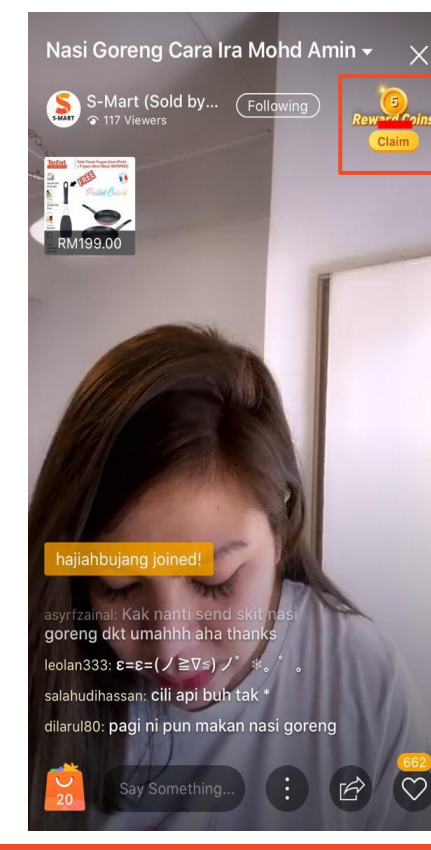

After they hit the time milestone, the timer will change to 'claim' and viewers are able to tap and claim the coins. Coins will be credited to their accounts automatically.

In total, they have to stay in the streams continuously for at least 18 minutes to be able to claim for all 3 times.

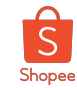

### How does it work? (2/2)

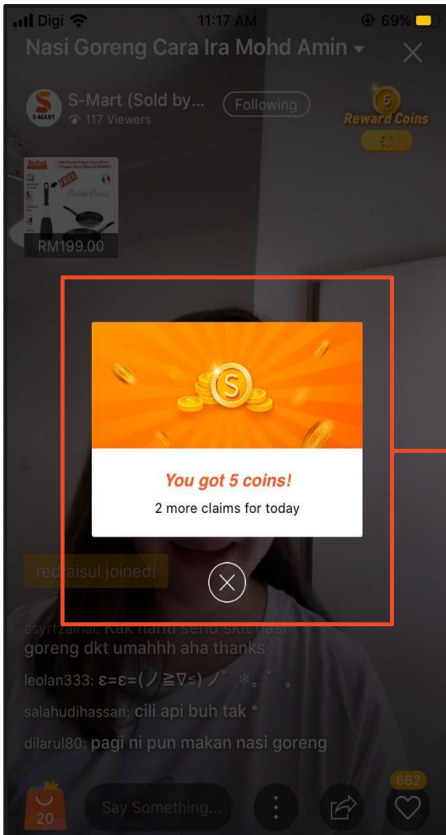

Each viewer gets to claim for a maximum of 3 times per day.

Number of coins can be determined by the brands/seller (e.g. 5 coins/claim, 10 coins/claim, etc.)

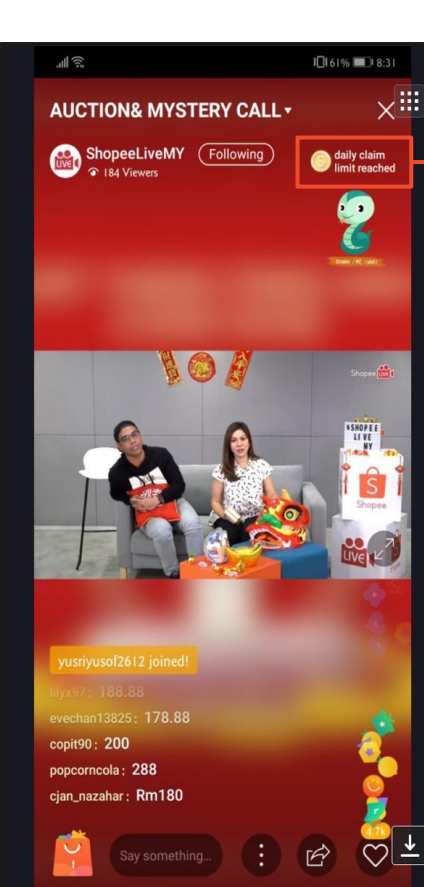

After the third claim, it will show "daily claim limit reached."

Remaining coins will be stored in brands/sellers' account for future streams until they are fully utilised.

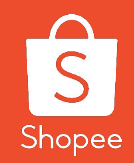

## **3.1 Buying Coins on Seller Centre (Step-by-Step Guide)**

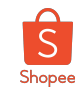

#### At a Glance Login to Seller **Centre** Visit **Marketing Centre**, click on **Coins** Click on **Top Up** Select amount of coins to **Top Up** and **Check Out** Coins will be credited within 24 hours

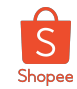

#### Step 1: Login to Shopee Seller Centre

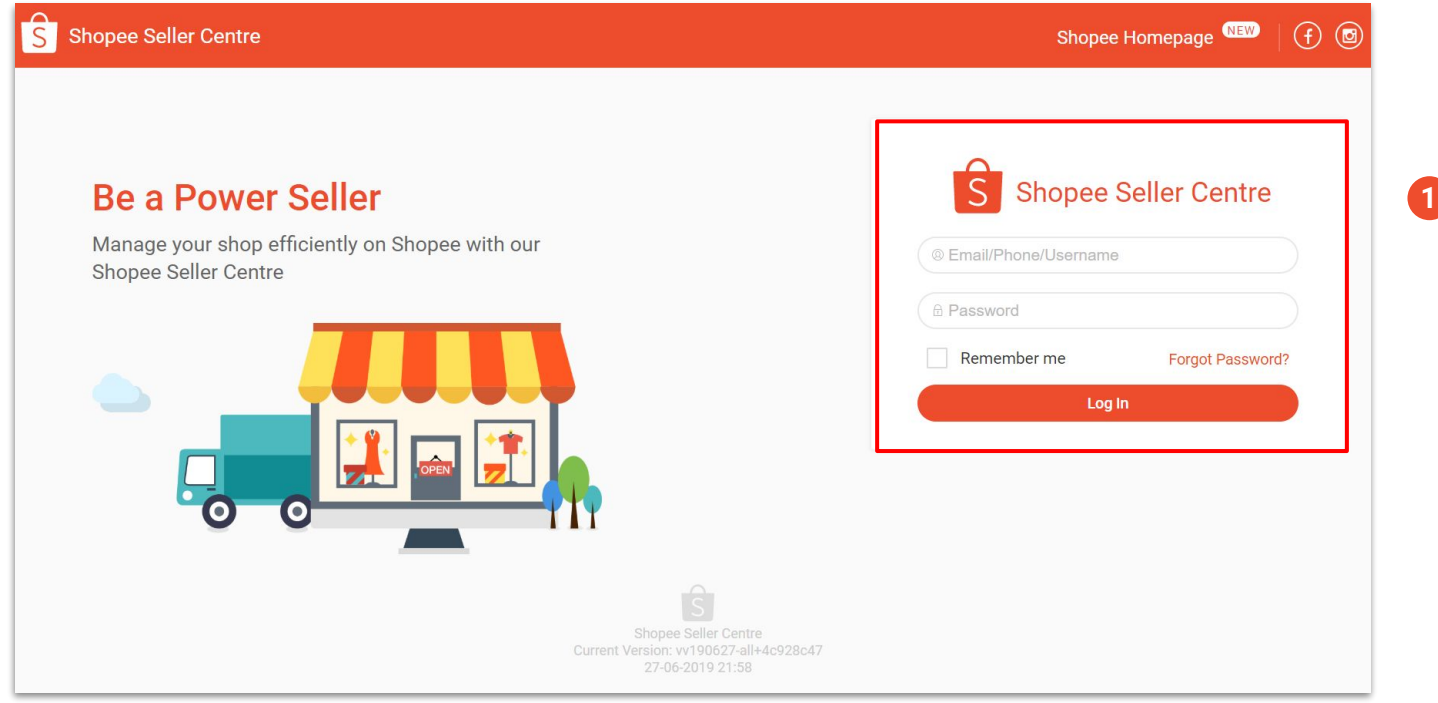

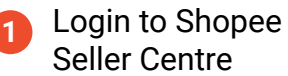

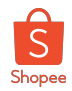

### Step 2: Select Coins under Marketing Centre

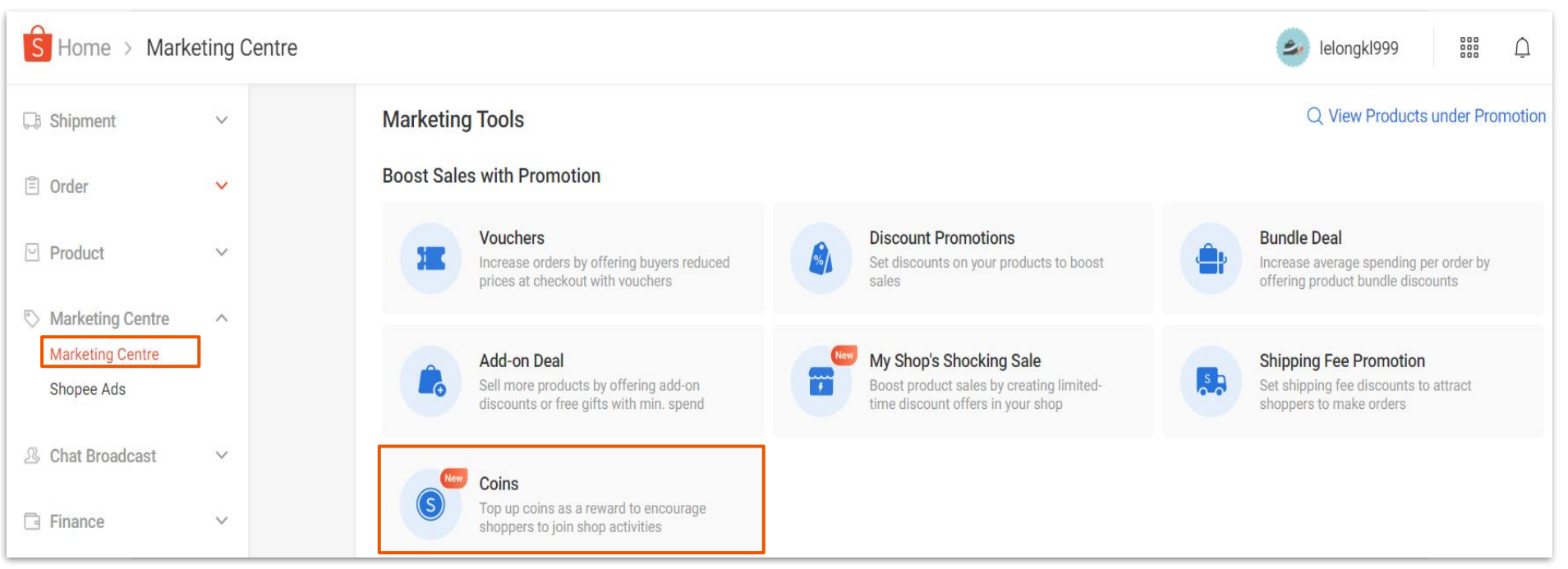

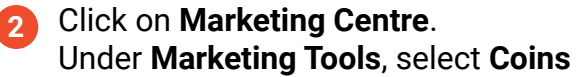

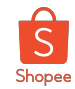

#### Step 3: Top Up Seller Coins

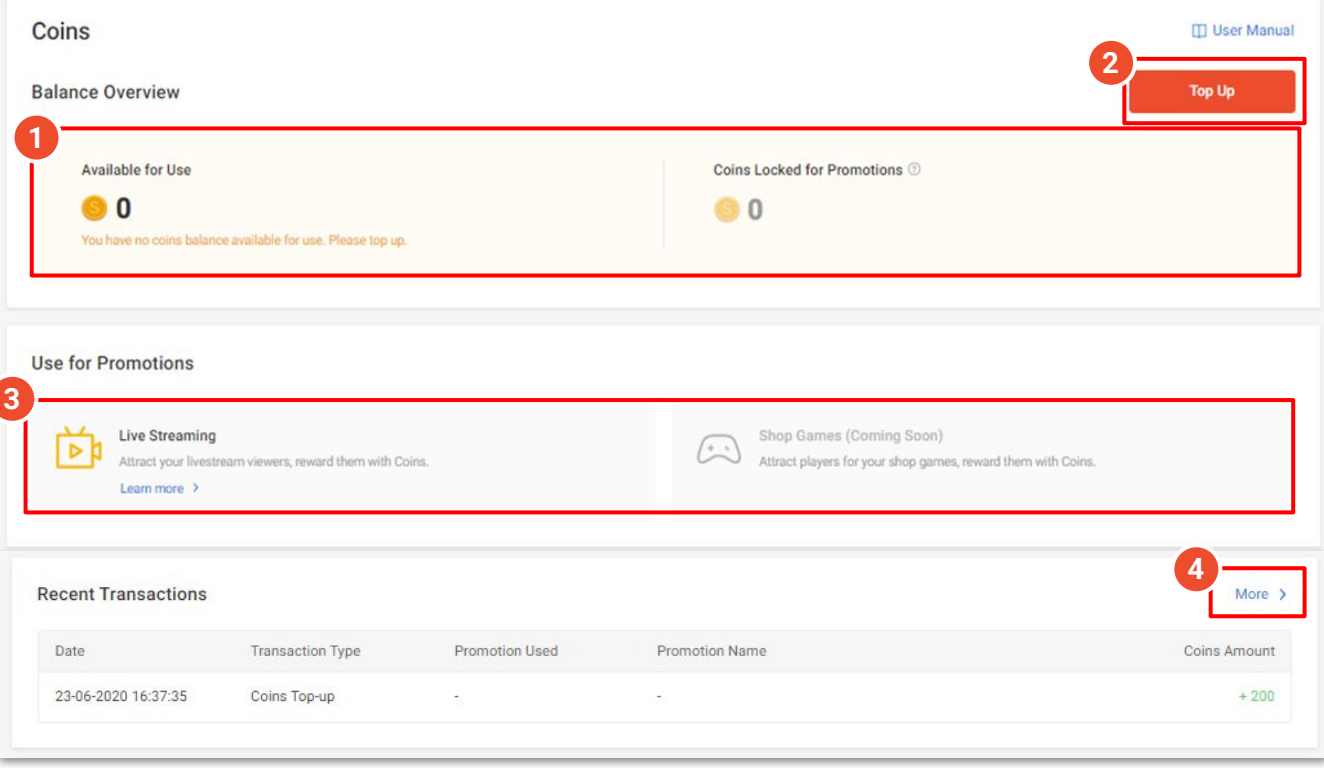

#### **In the Coins homepage, you will find the following features:**

- 1. Overview of your coins balance
	- Coins available for use
	- Coins locked for promotions
- 1. Click here to **top up** coins
- 1. Click here to set your coins as rewards for shop promotions

Click **More** to view the full list of your Recent Transactions

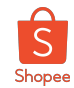

#### Step 3: Top Up Seller Coins (cont.)

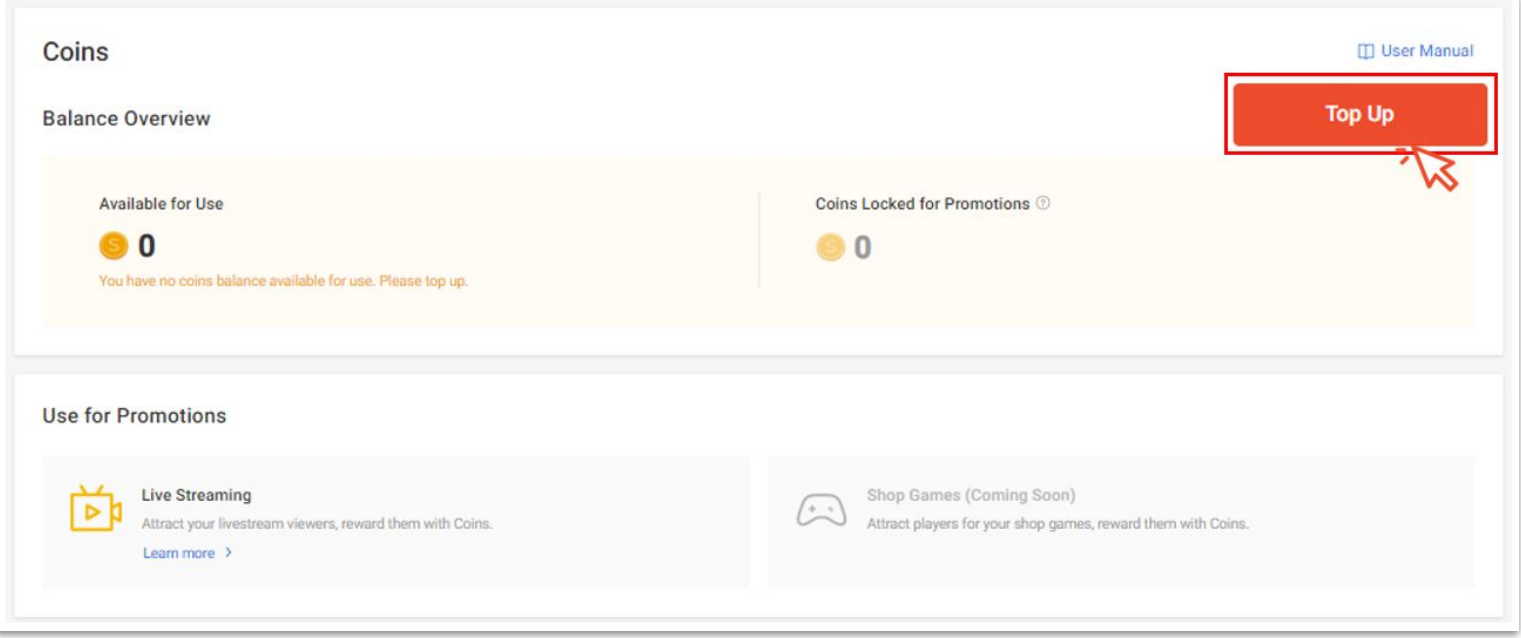

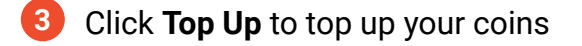

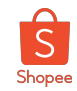

#### Step 4: Select Top Up Value and Checkout

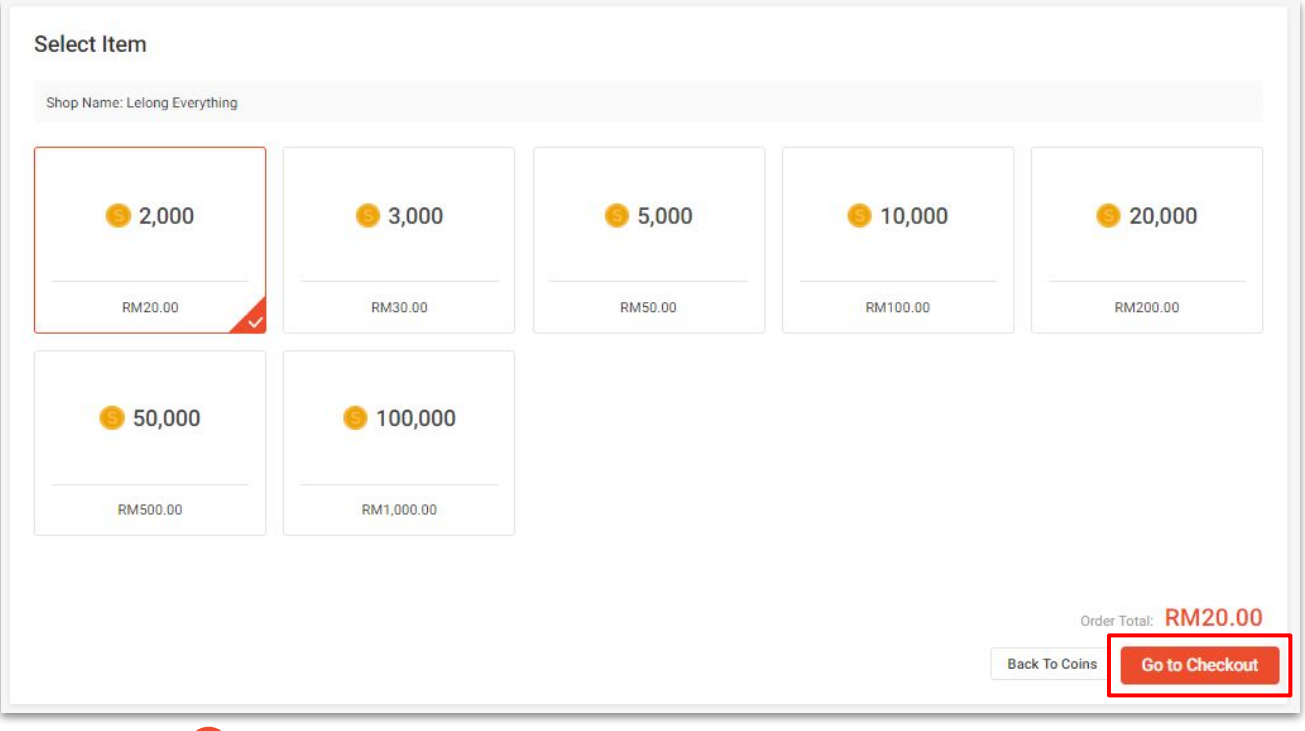

**4** Select your preferred top-up value and proceed to checkout

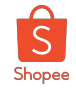

### Step 5: Select Payment Method and Proceed to Make Payment

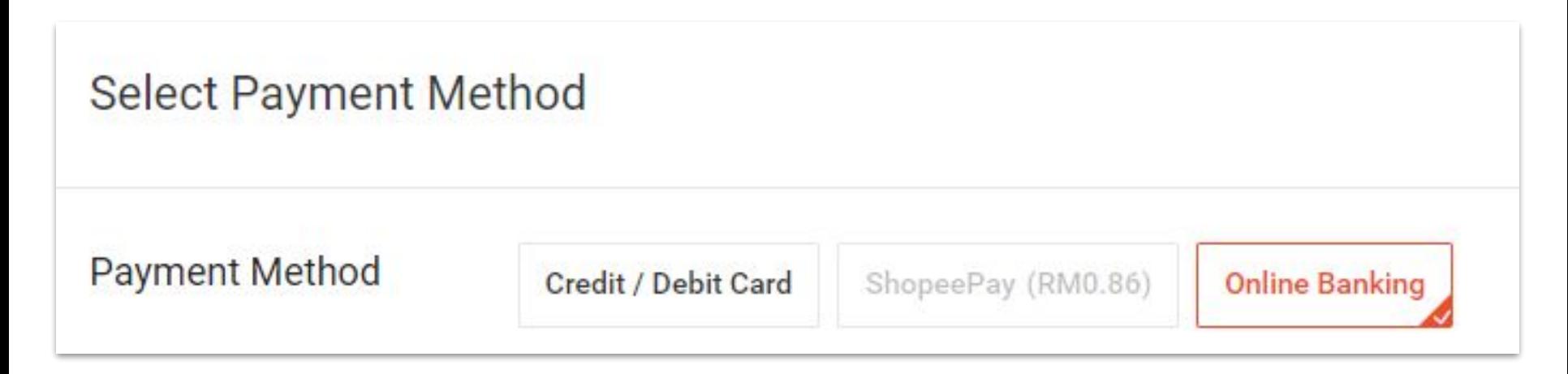

Select your preferred payment method (i.e. Credit Card/Debit Card, ShopeePay, or Online Banking) and then proceed to make payment **5**
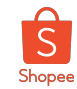

#### Step 6: View Order Result

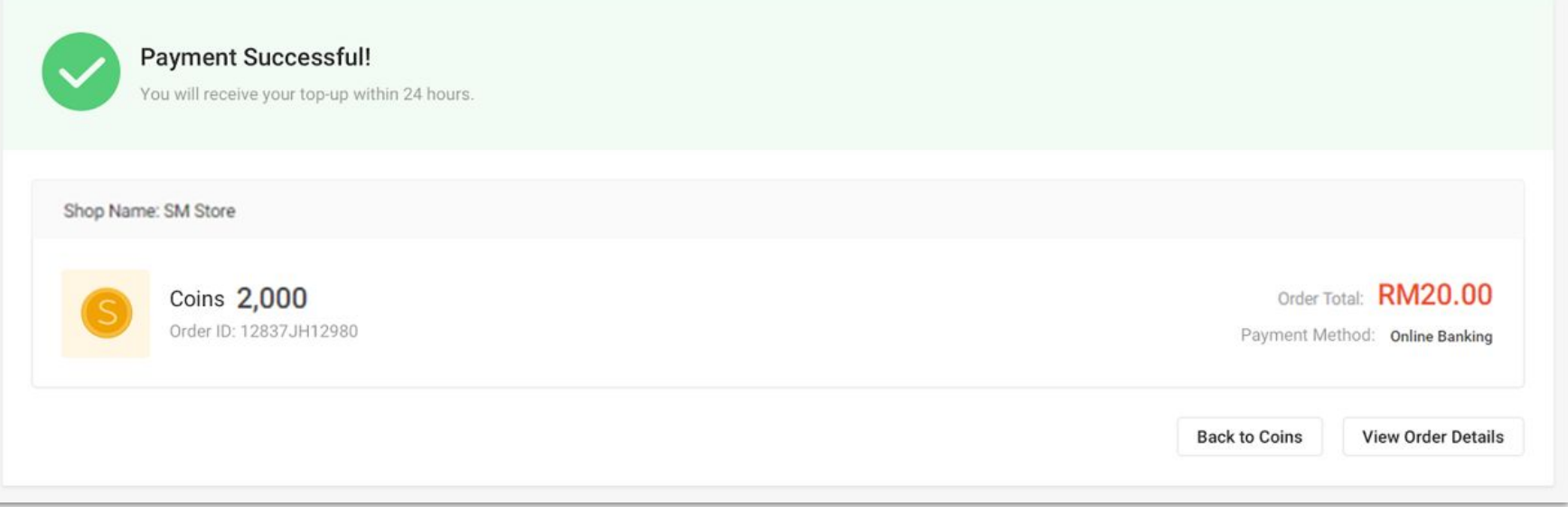

A summary of your order details will be displayed. You will receive the coins within 24 hours once payment is successful. **6**

Click on **View Order Details** to view your top-up status

Private & Confidential 37

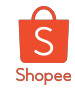

### Step 7: Check Your Transaction History

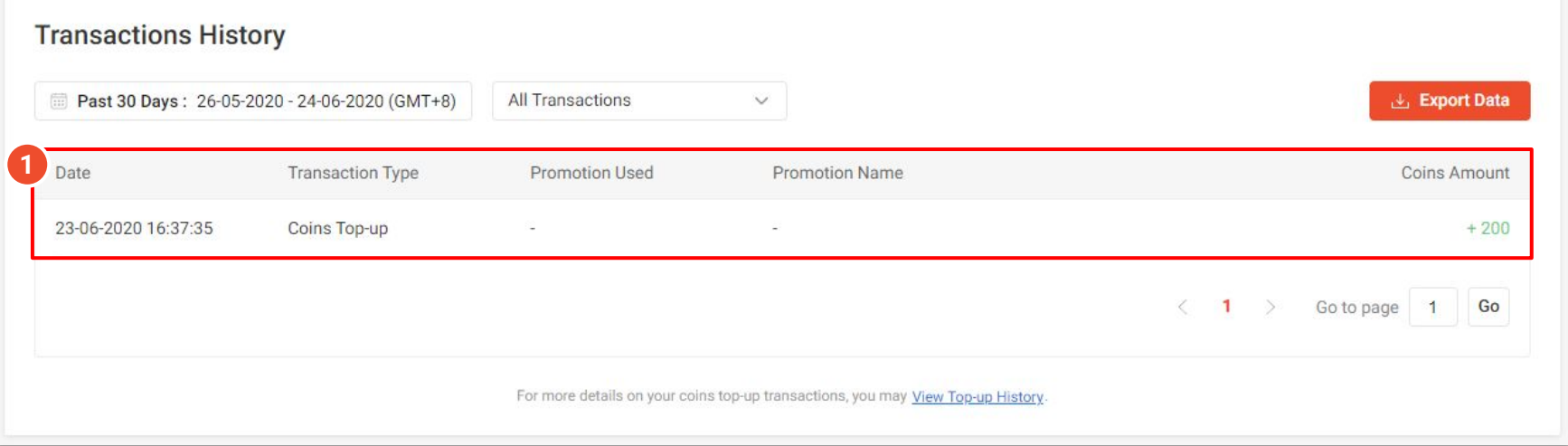

#### **You can find the following features under the Transaction History page:**

- 1. Overview of your coins transaction history
	- Date of transaction
	- Type of transaction
	- Promotion channel
	- Promotion name
	- Coins amount

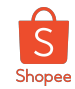

## Step 7: Check Your Transaction History (cont.)

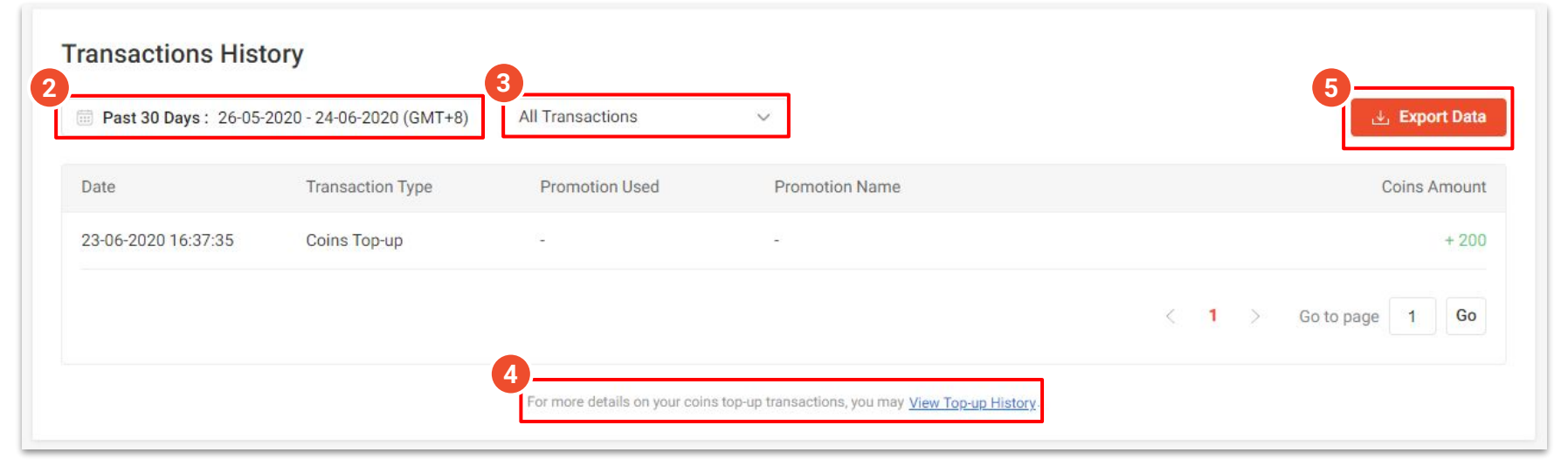

#### **You can find the following features under the Transaction History page:**

- 2. Filter by date to view transaction history from a specific period
- 3. Filter by type of transaction
- 4. View top-up history
- 5. Click Export Data to download your transaction history

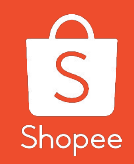

## **3.2 Buying Coins on Shopee App (Step-by-Step Guide)**

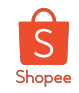

### How to top up Seller Coins via Shopee App (1/2)

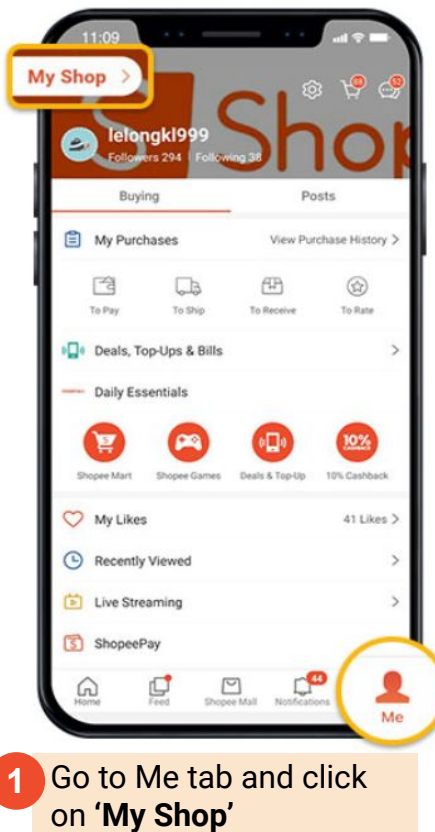

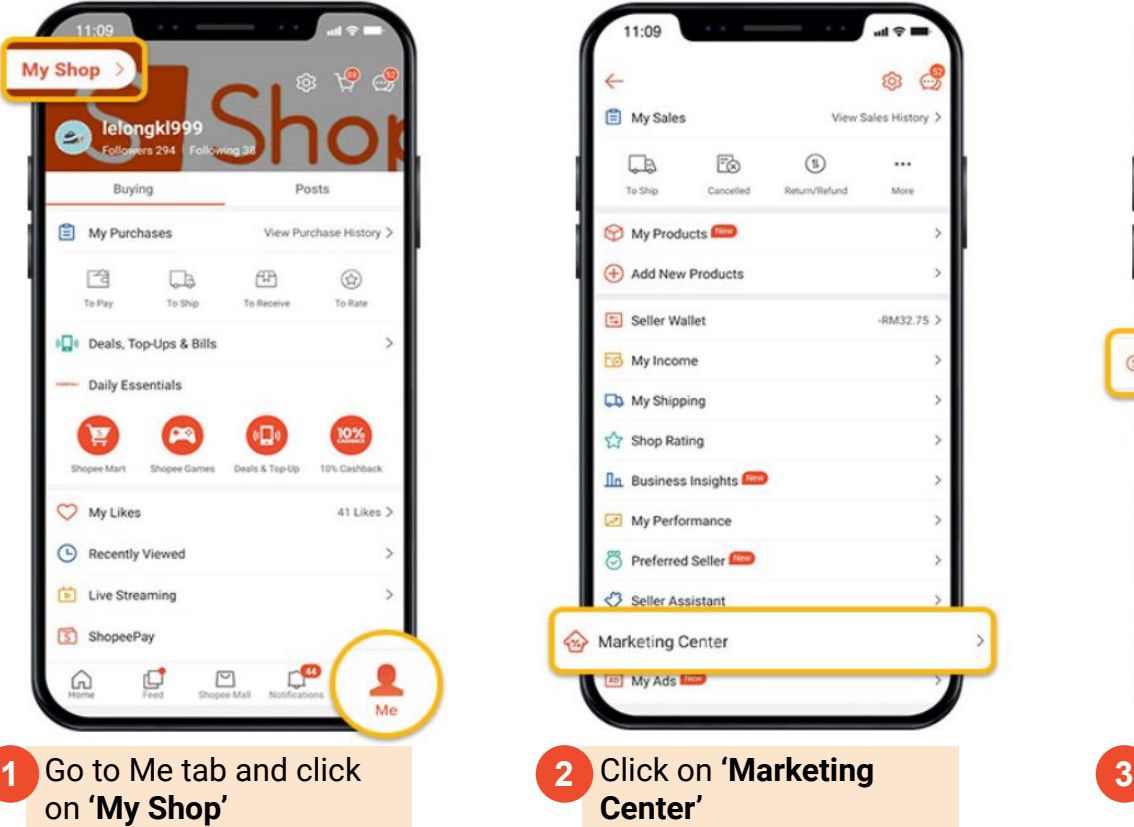

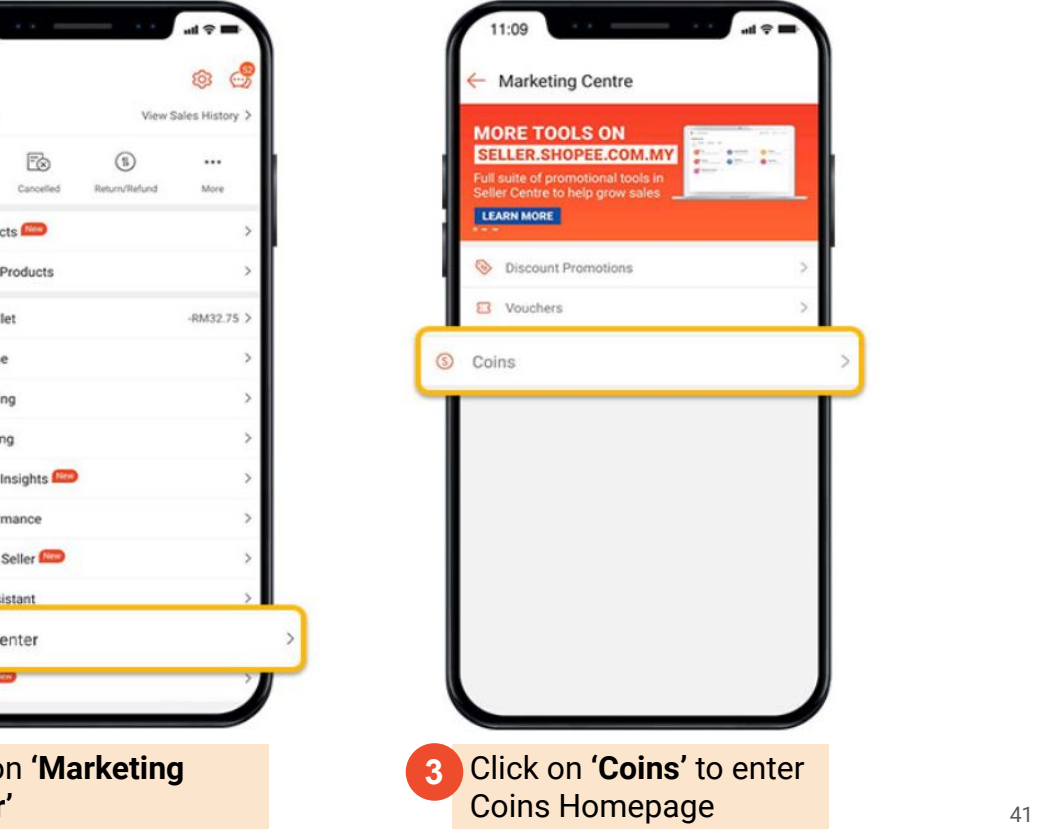

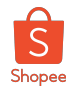

## How to top up Seller Coins via Shopee App (2/2)

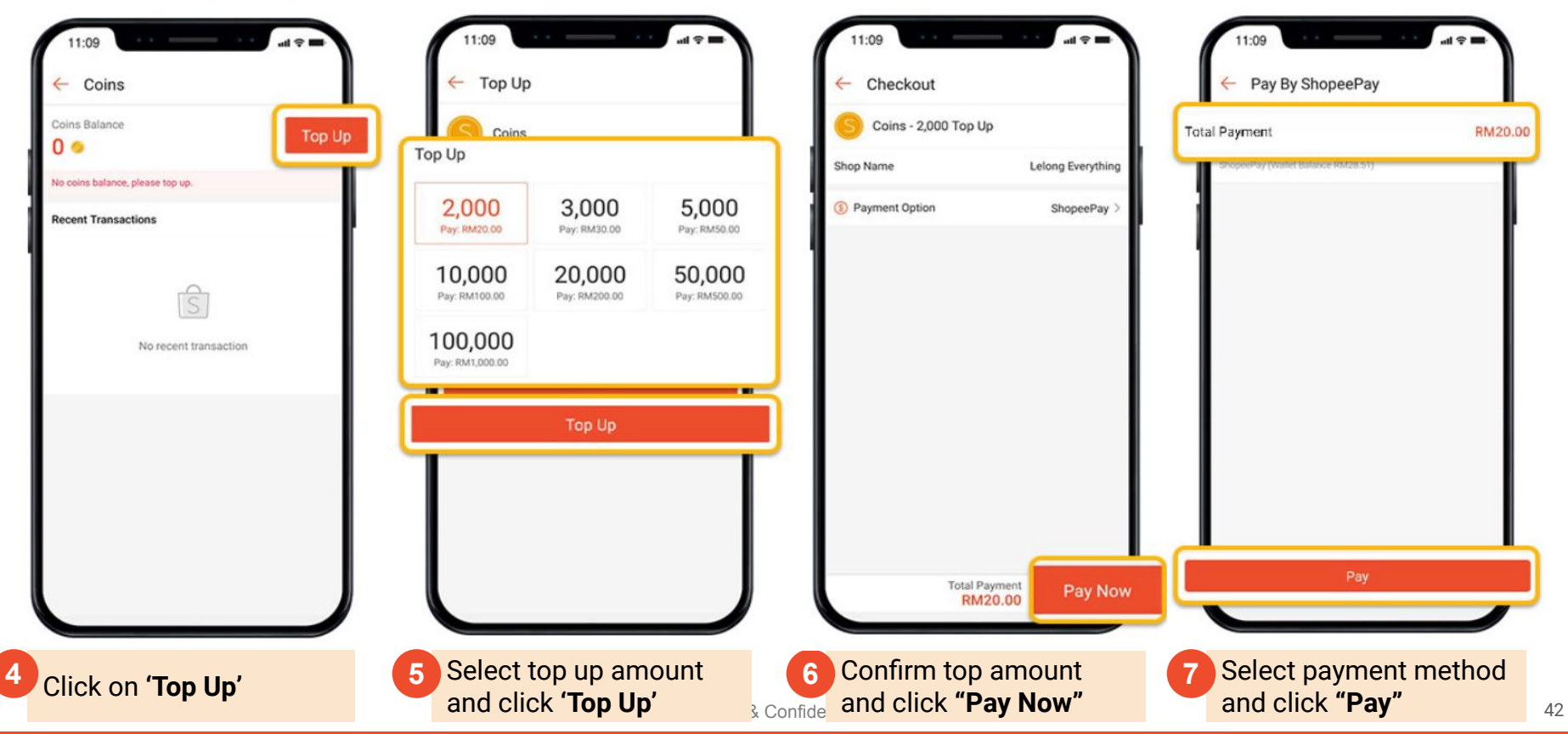

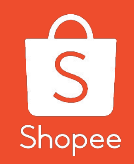

## **3.3 Using Coins in Livestream on Shopee App (Step-by-Step Guide)**

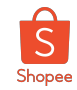

### At a Glance - Setting Up Reward Coins

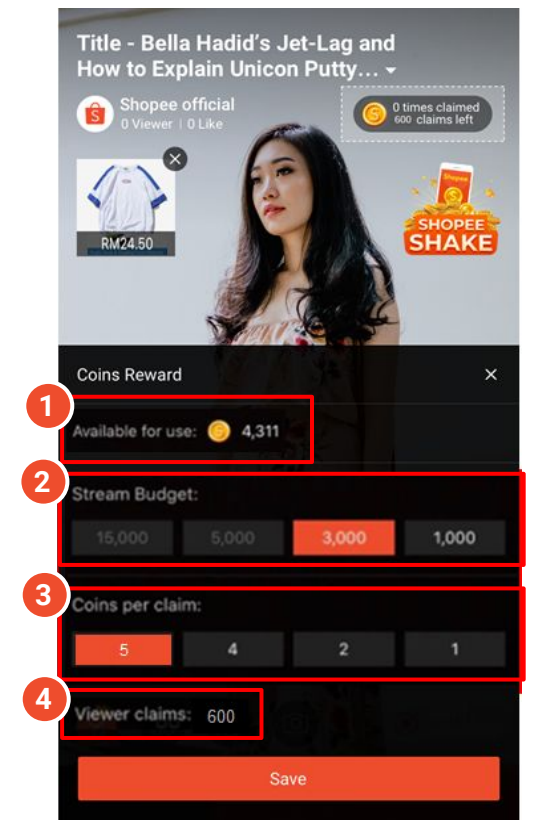

#### **Set up Reward Coins in-app before going Live**

**1. Coins in your account** Total amount of coins available for use

**2. Stream Budget** Coins from account to use within stream

**3. Coins per claim** Number of coins viewers receive when they hit "Claim"

**4. Claims per stream** Claims available throughout stream → Based on 2 Stream Budget ÷ 3 Coins per claim

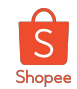

## Step 1: Access Livestream via the "Me" page

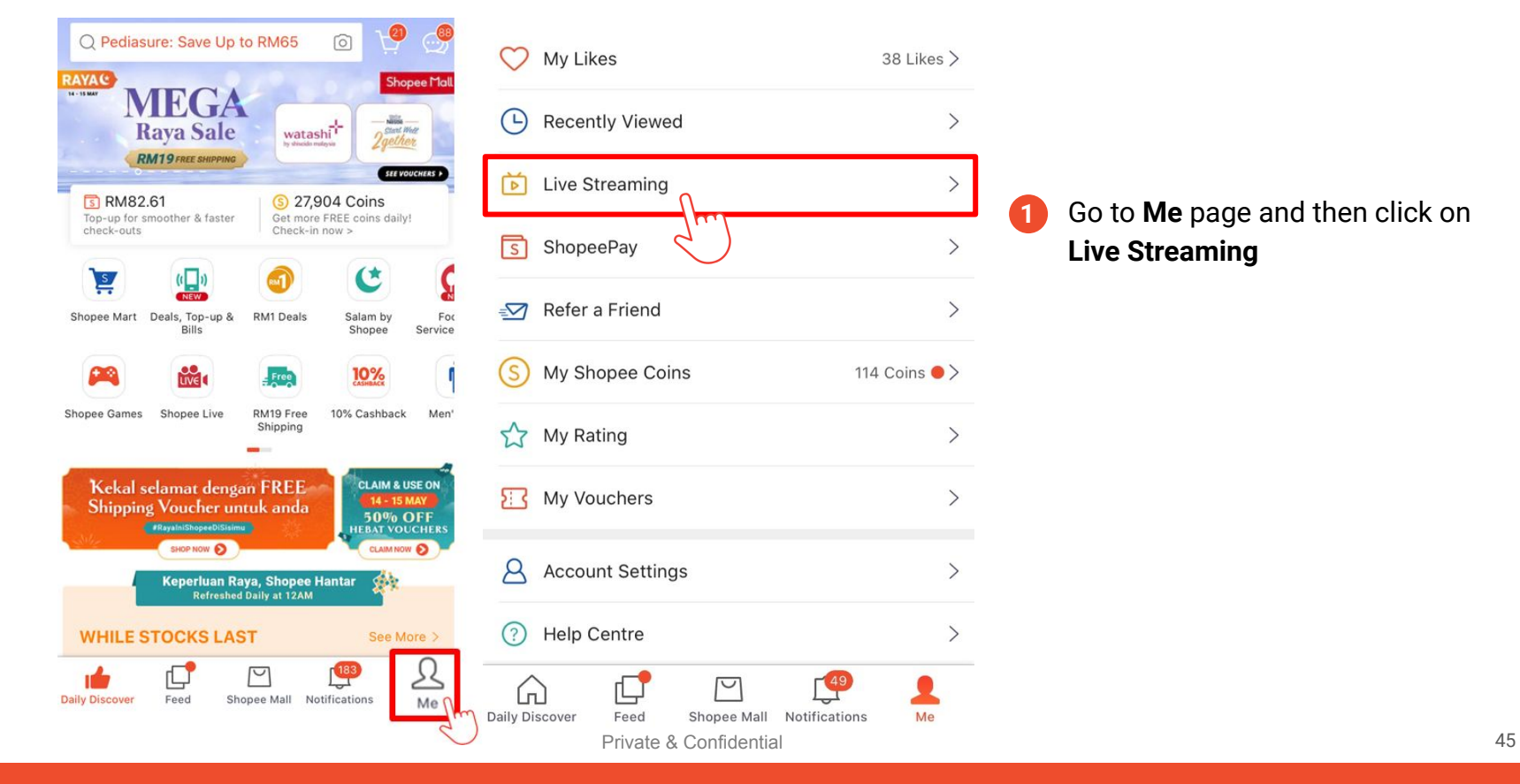

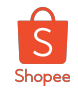

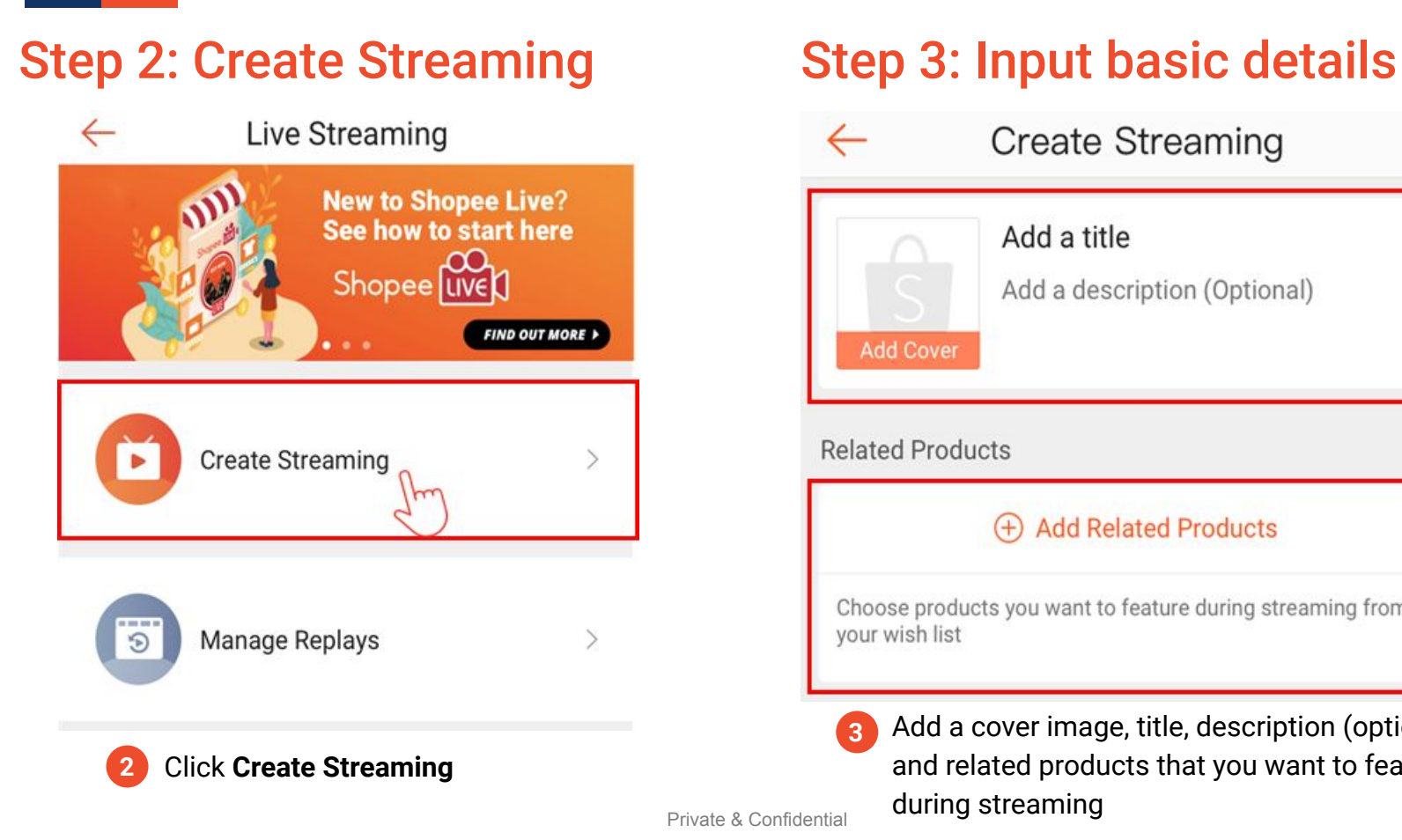

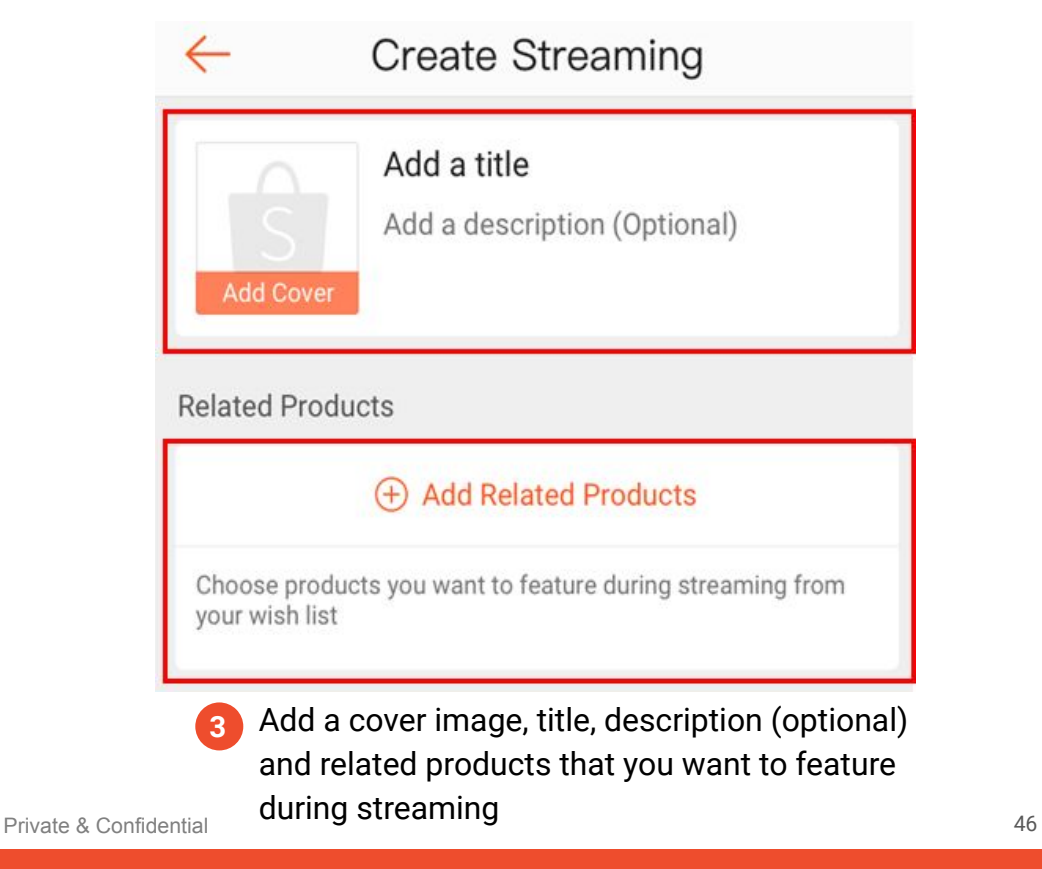

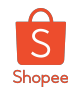

### Step 4: Configure Stream Budget and Coins for each Claim

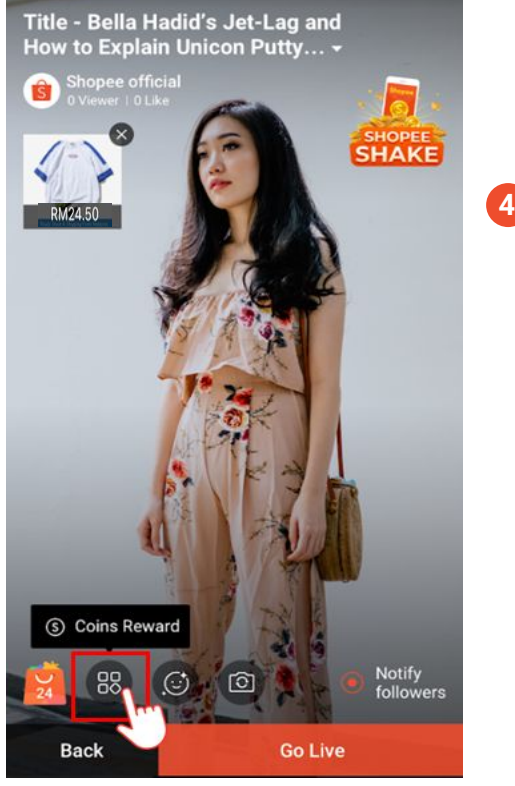

settings from the icon shown

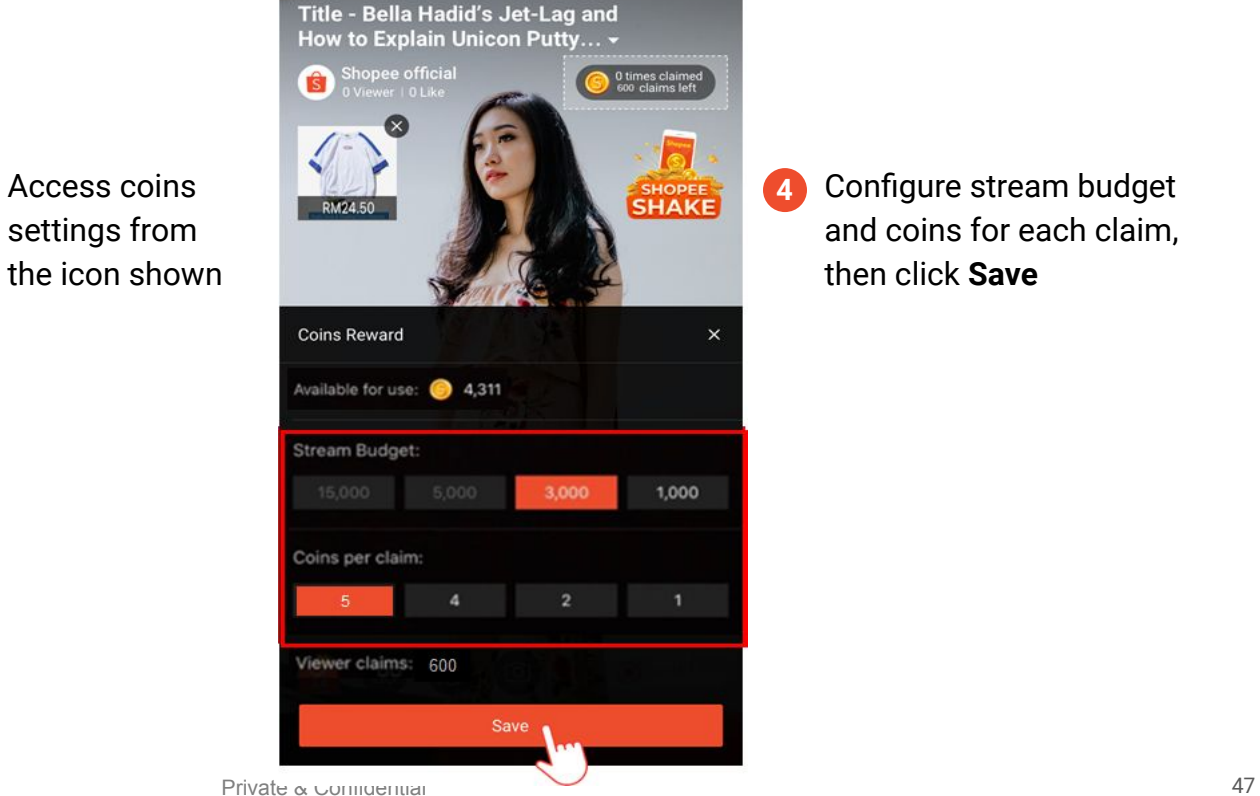

Configure stream budget and coins for each claim, then click **Save**

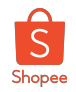

### Step 5: Coins Settings Displayed

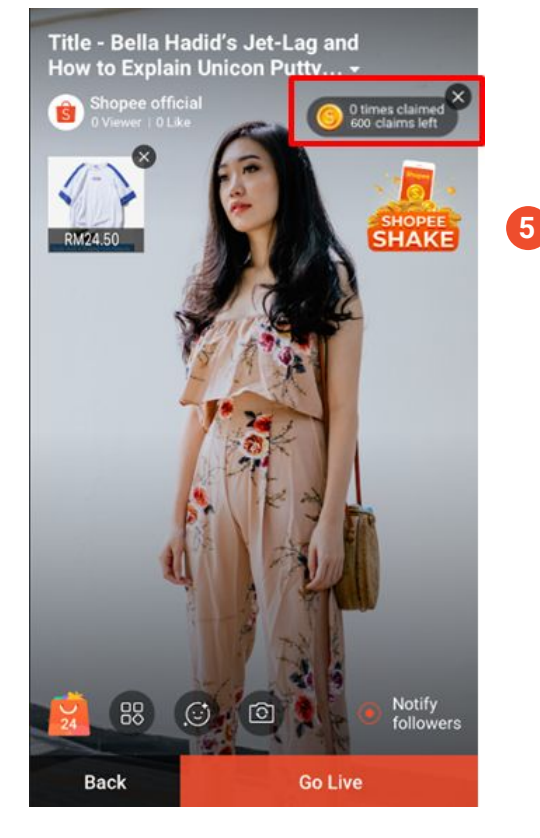

Your coins settings will be displayed here after saving

### Step 6: Start Streaming

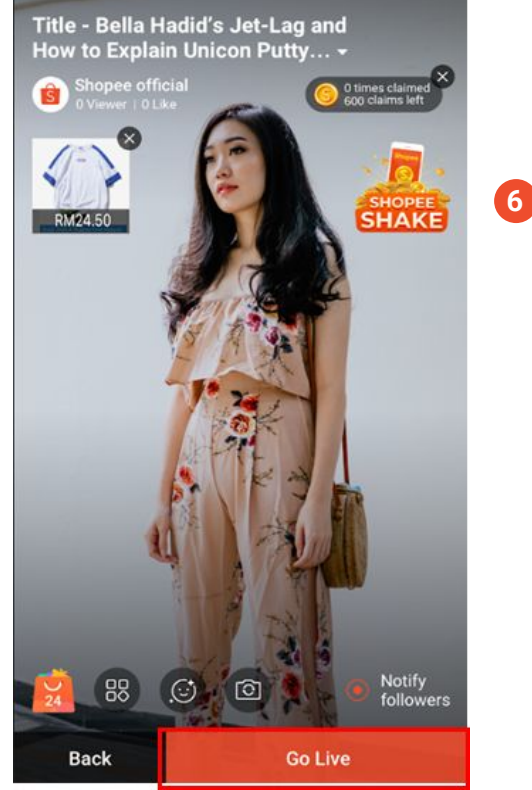

Click **Go Live** to start your live stream

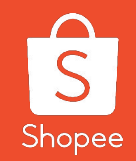

# **3.4 Using Coins in Livestream on PC (Step-by-Step Guide)**

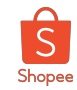

### Step 1: Access Shopee Live PC Streaming Portal

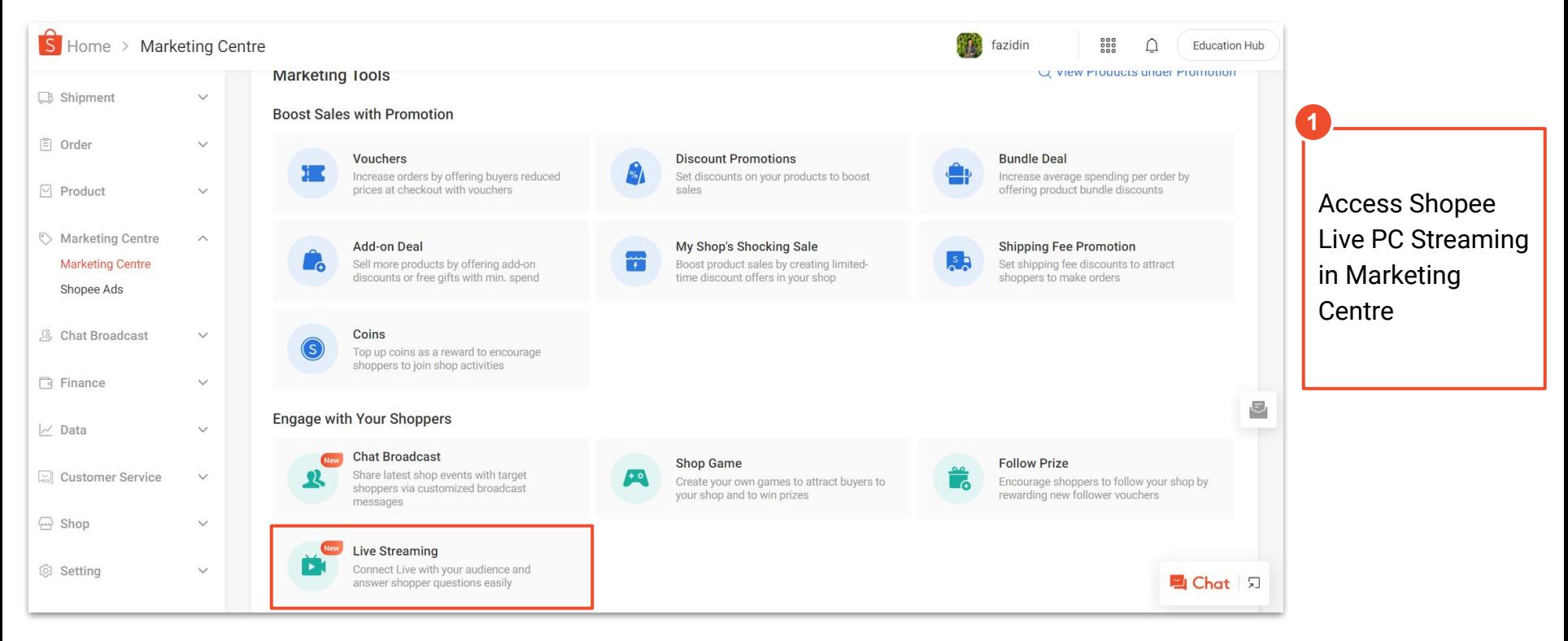

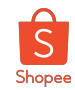

### Step 2: Input Basic Details for Your Livestream

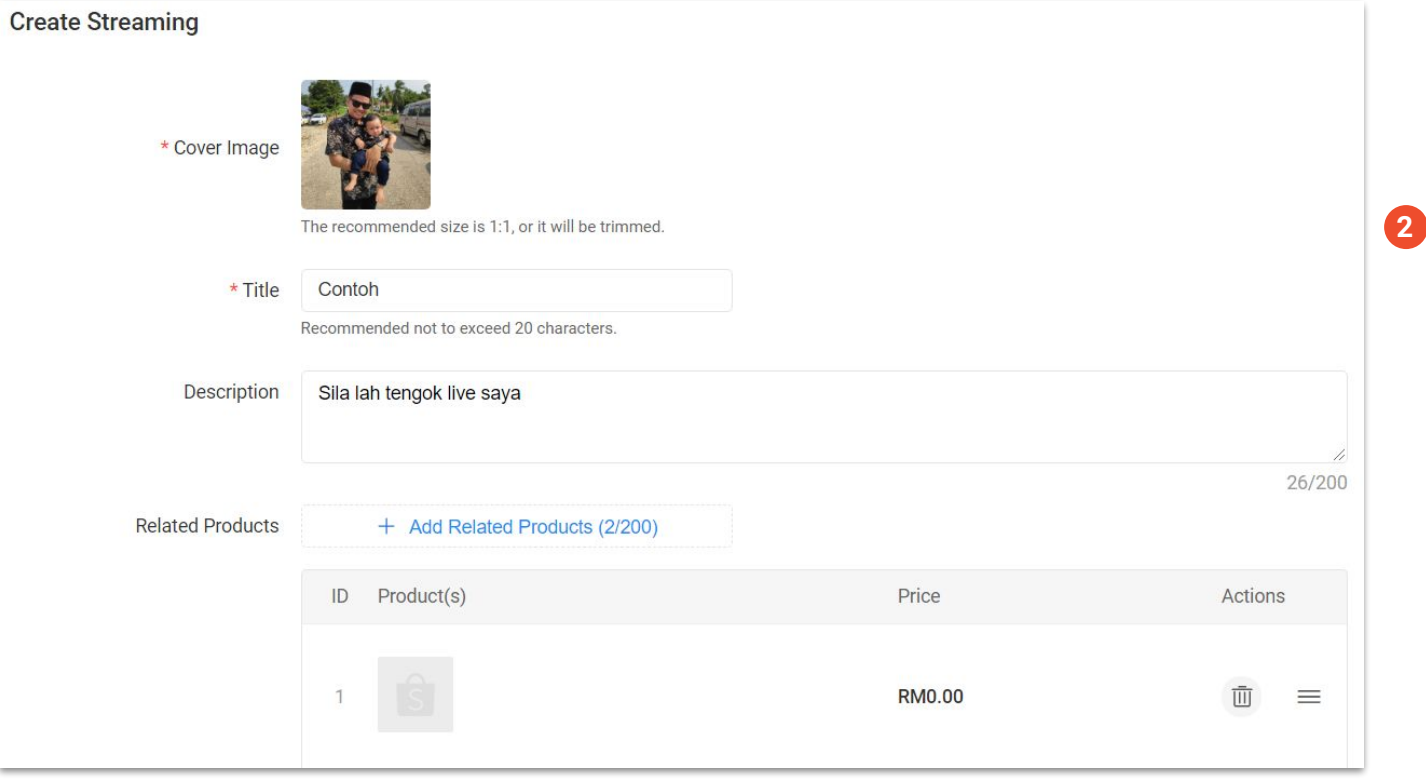

Add a cover image, title, description (optional) and products that you want to feature during streaming

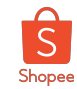

### Step 3: Follow the On-Screen Instructions

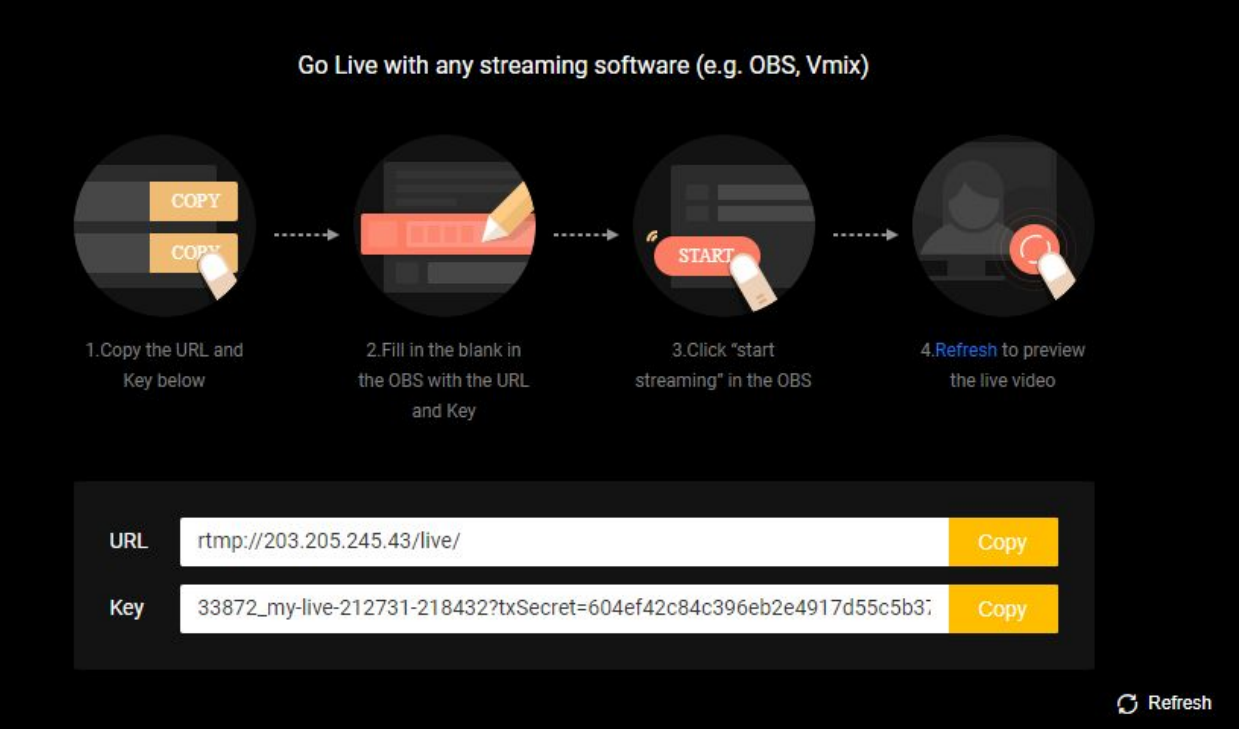

Follow the instructions on the screen to stream with PC **3**

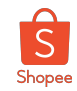

### Step 4: Configure Settings through Coins Reward Page

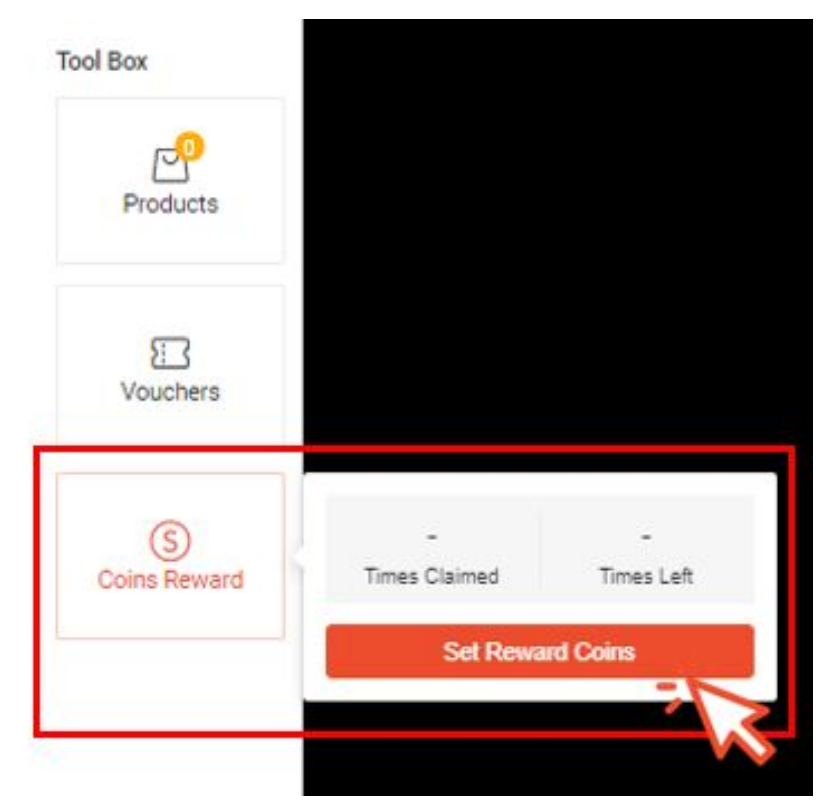

Select **Coins Reward** and then click on **Set Reward Coins** to configure settings for your Livestream coins reward

**4**

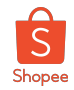

### Step 5: Configure Stream Budget and Coins for each Claim

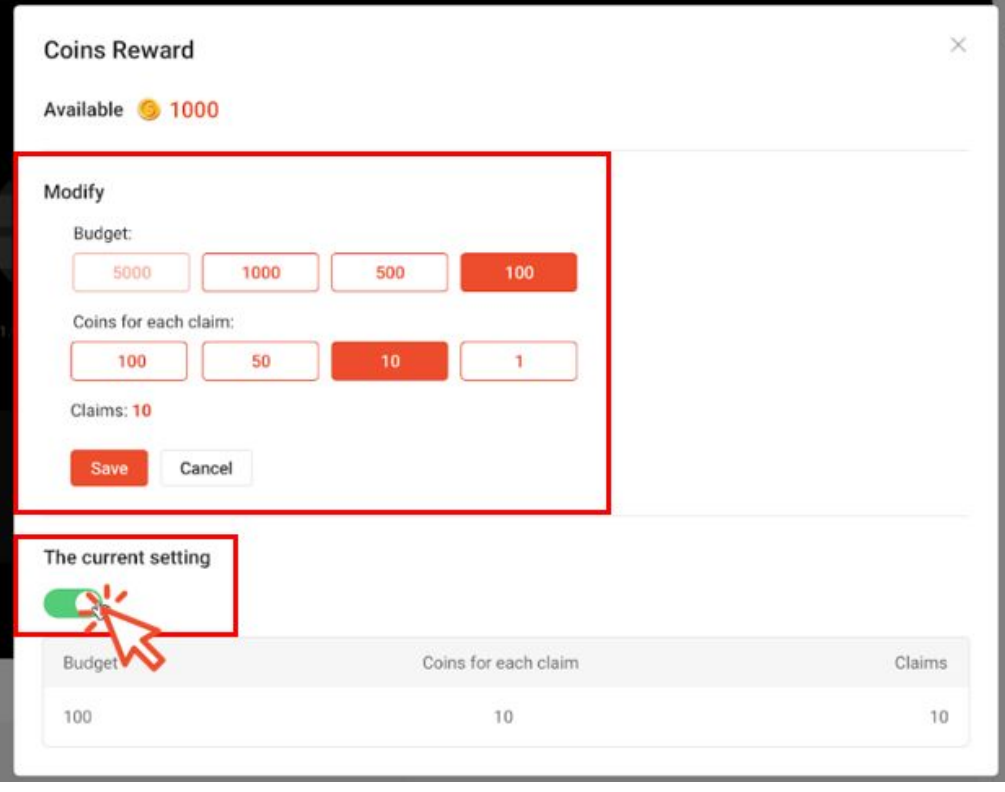

Private & Confidential 54

Set up stream budget, coins for each claim and then click **Save**.

 **5**

Ensure toggle is switched on before closing the page

*Note: Coin values are for illustration purposes only, actual denominations may differ.*

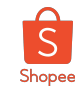

#### Step 6: Start Streaming!

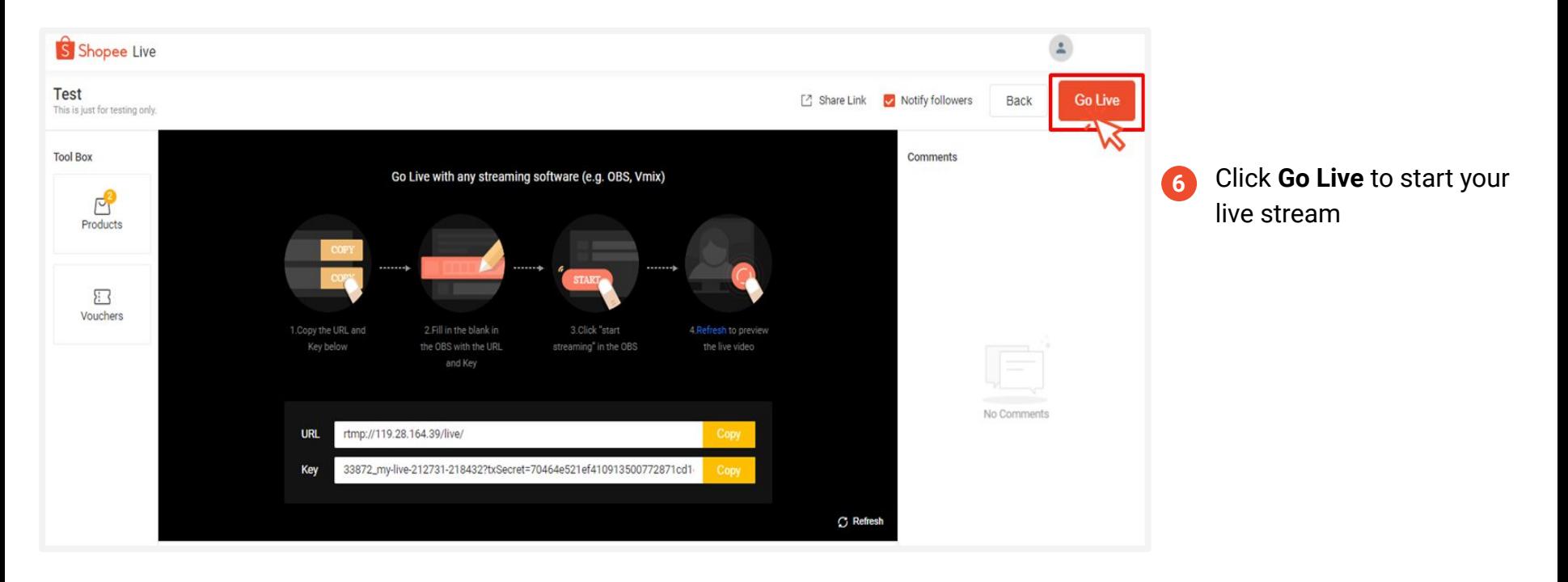

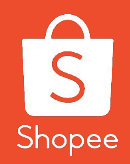

## **3.5 Seller Coins FAQs**

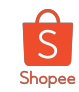

### Seller Coins Top Up

#### **Q: Is there a minimum amount to top up Seller Coins?**

A: Yes, there is a minimum top-up amount. Visit the Top Up page in Seller Coins to check out the different denominations available.

#### **Q: What are the payment options for top-up of Seller Coins?**

A: You will be able to pay via Credit Cards and ShopeePay.

#### **Q: What happens if I do not receive my Seller Coins after 24 hours, or there is an error on the top-up amount?**

A: In the event of a system error, you do not need to take any actions. You will automatically receive a top-up reflected as Coins Credit in your Transaction History within the next two business days.

#### **Q: Can I purchase coins outside Seller Centre?**

A: At the moment, coins is only available for purchase on Seller Centre.

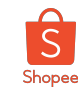

#### Seller Coins for Livestream

**Q: Can I increase my coin budget during the Livestream?** A: No, coin settings may only done before the Livestream.

#### **Q: What happens to leftover Coins after my stream ends?**

A: Any coins leftover at the end of your stream will be available for use in your next stream.

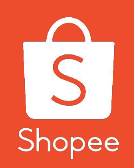

## **4. How to create Vouchers**

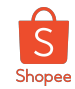

#### How to create Vouchers in Livestream

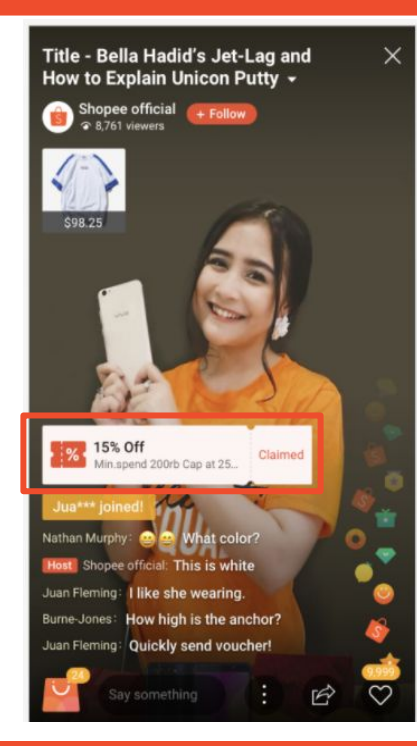

#### **Steps**

- 1. Create Shop Voucher in Seller Center
- 2. Start Live Streaming
- 3. You can decide how to display voucher

For further information on how to put up voucher, please refer **[HERE](https://shopee.com.my/events3/code/653066845/)**

#### **30 seconds flash vouchers**

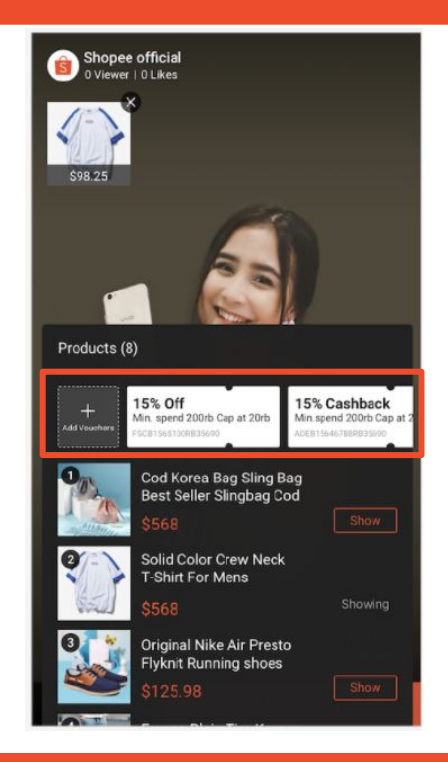

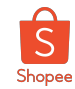

#### How to put up a 30 sec Flash Voucher

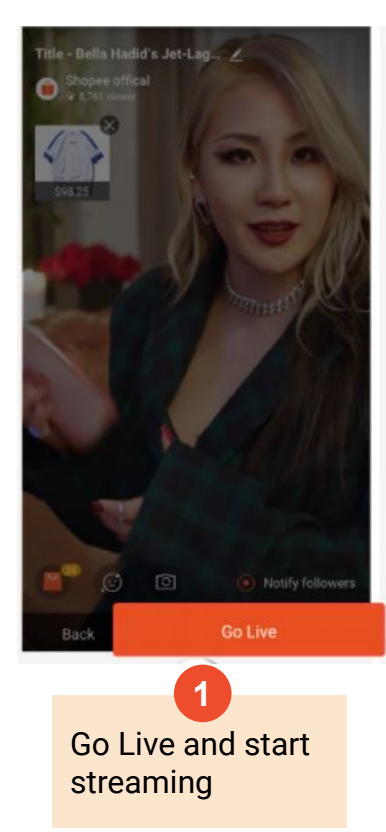

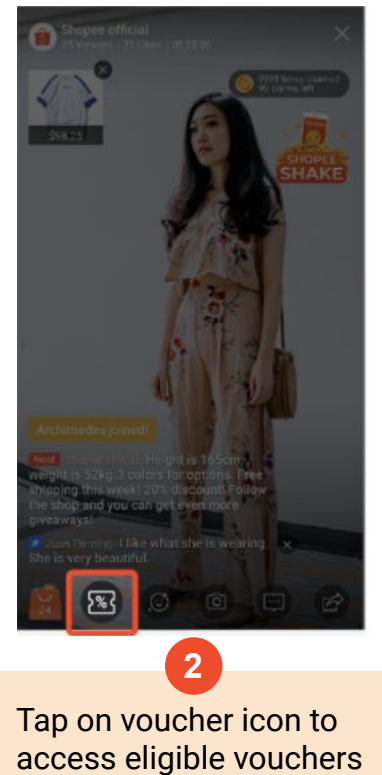

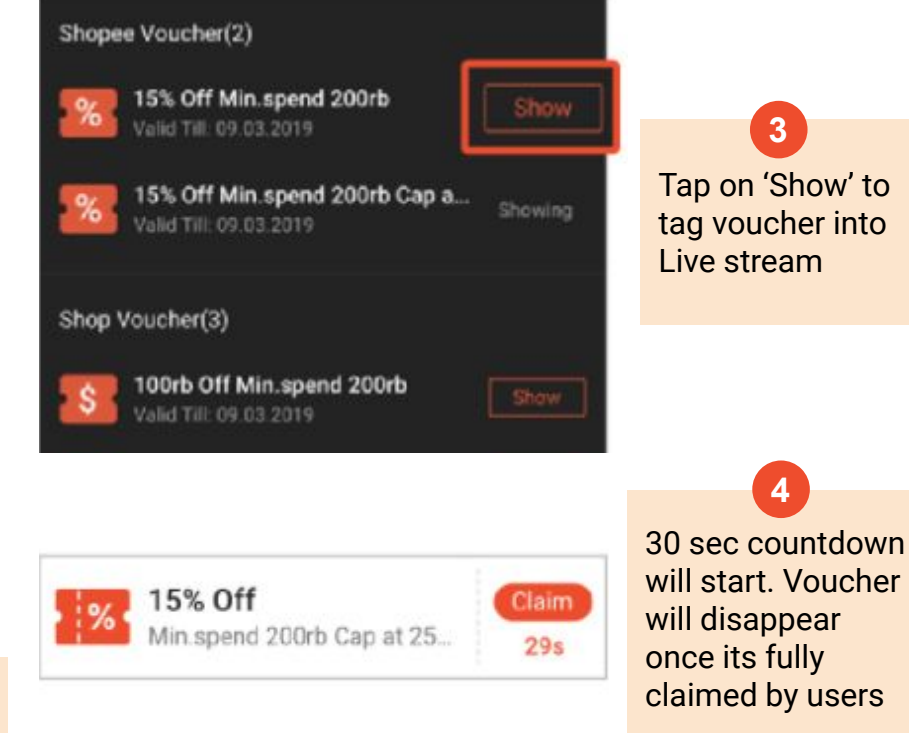

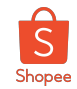

#### How to put up a Permanent Display Voucher

vouchers

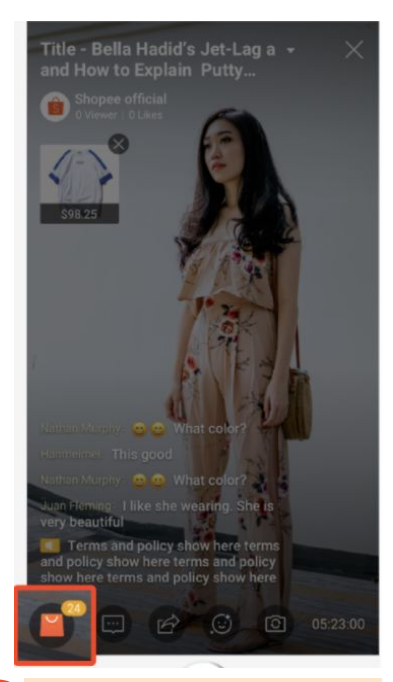

Ensure you have products in shopping bag. GO LIVE and start streaming

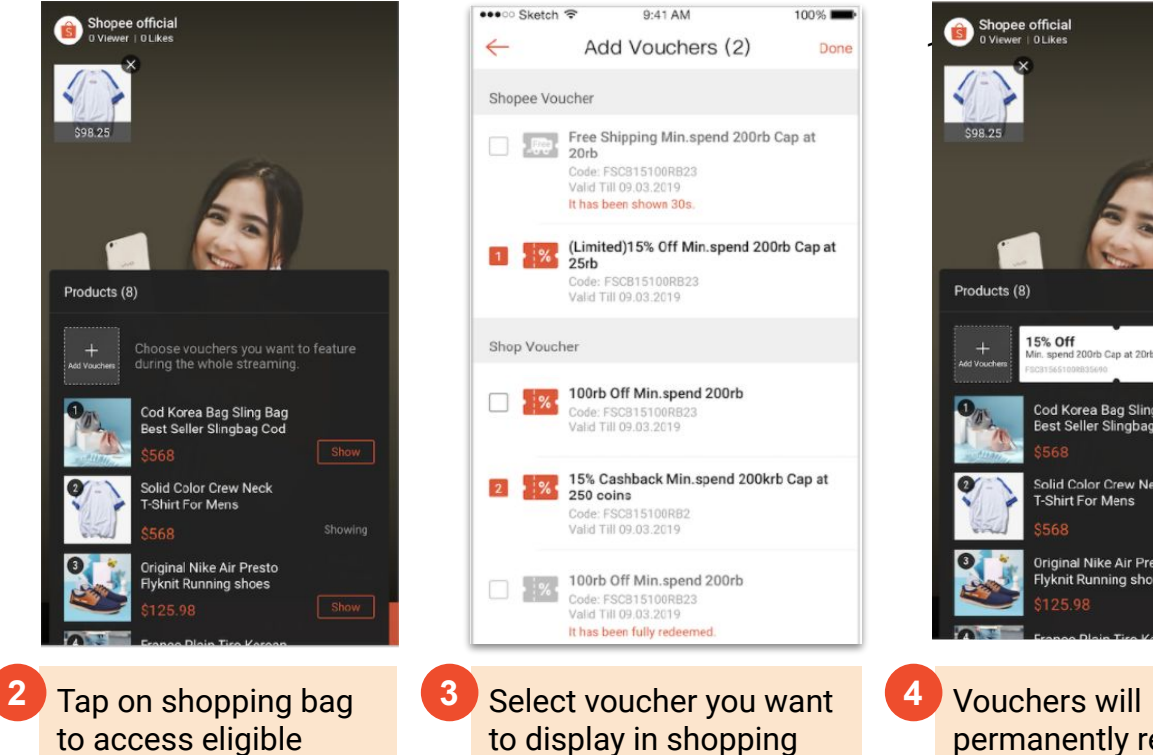

bag

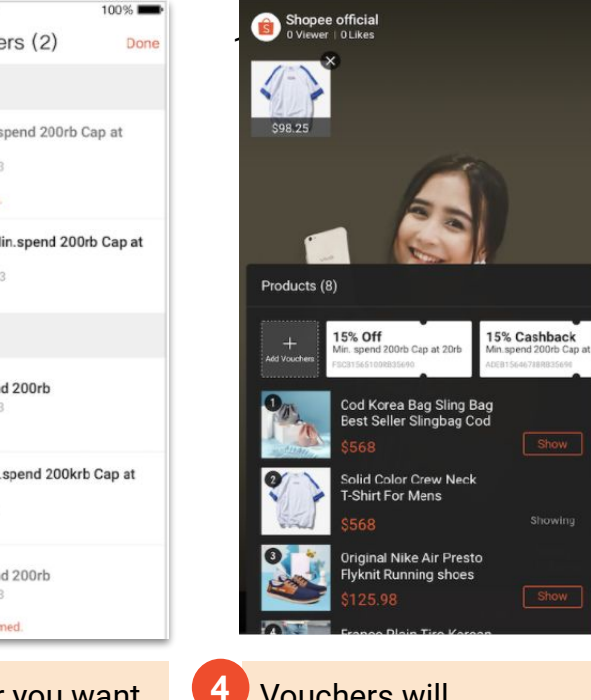

permanently remain in shopping bag

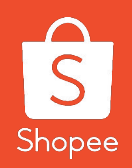

# **5. Shopee Polling Feature**

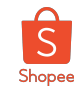

## Polling Feature allows you to...

#### **Ask questions mid-stream to engage viewers**

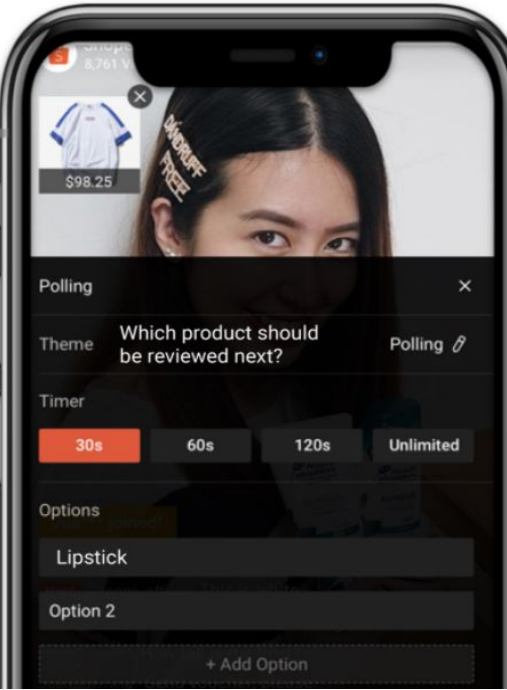

Tap **[HERE](https://shopee.com.my/events3/code/2067627146/?)** to learn how to use polling feature

#### **View viewer responses and continue streaming**

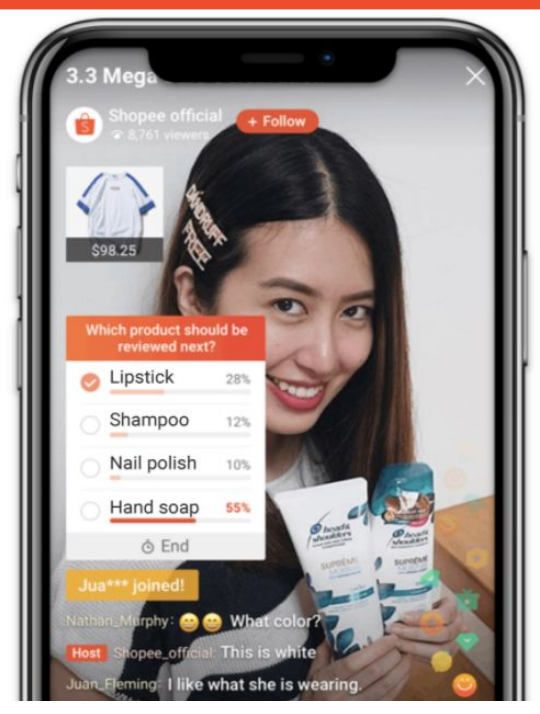

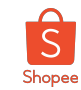

#### Type of Question you can ask:

What item should I review next?

When should I do my next livestream?

Which item should I giveaway next?

What is everyone's favorite item?

Do you like item A or B more?

Should I giveaway coins or vouchers?

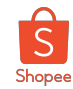

### How to run polls on your Livestream

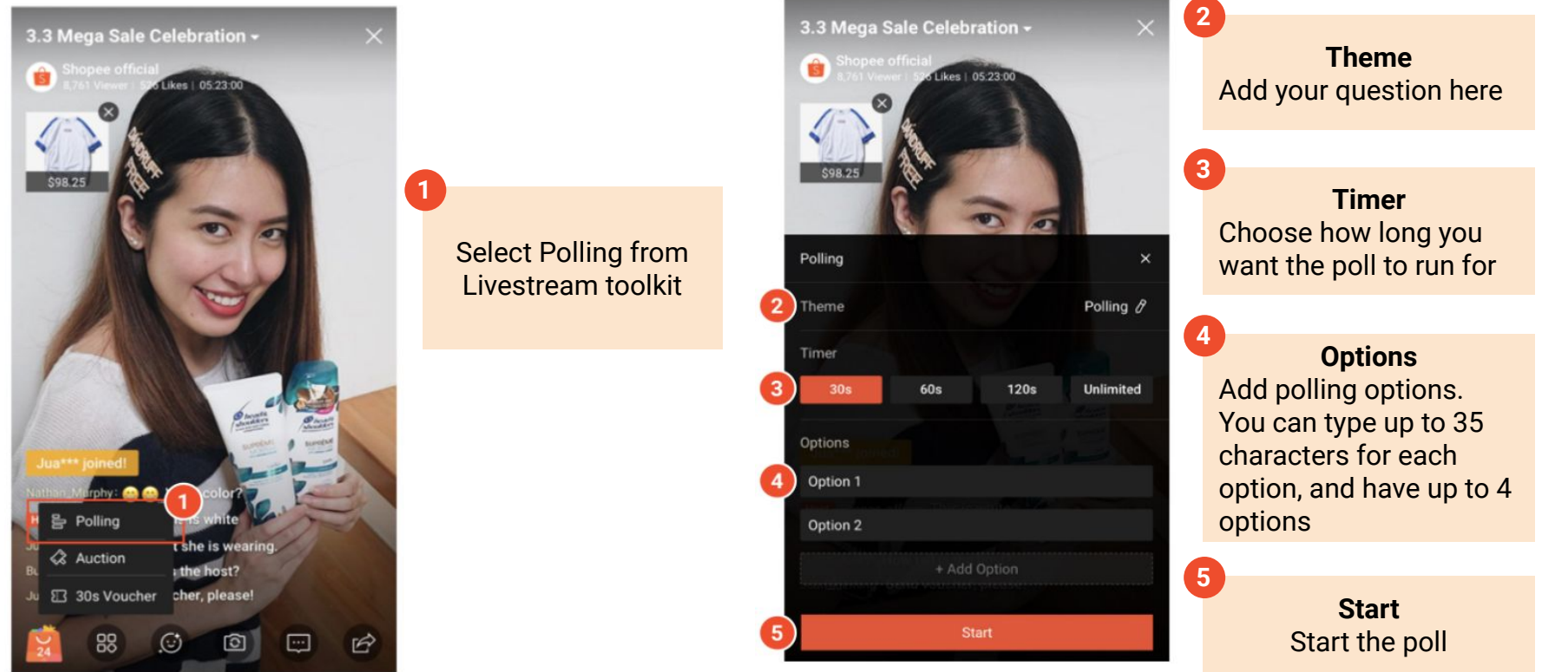

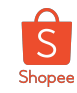

#### Checking Poll results

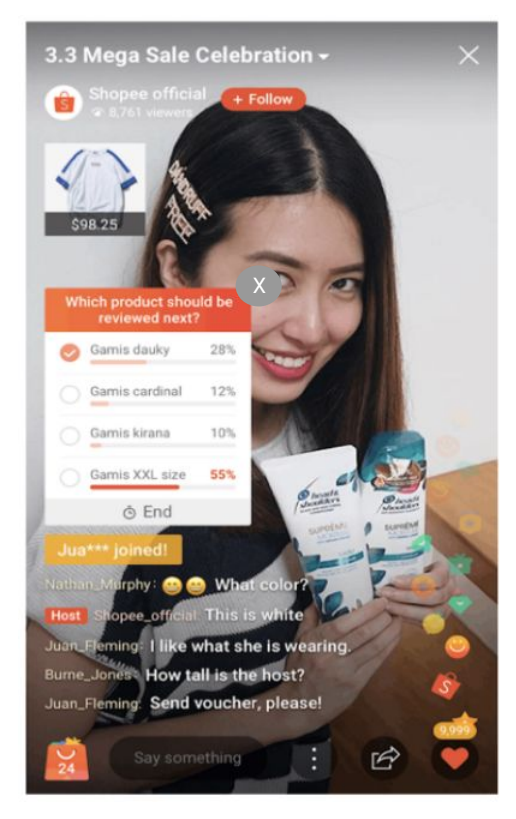

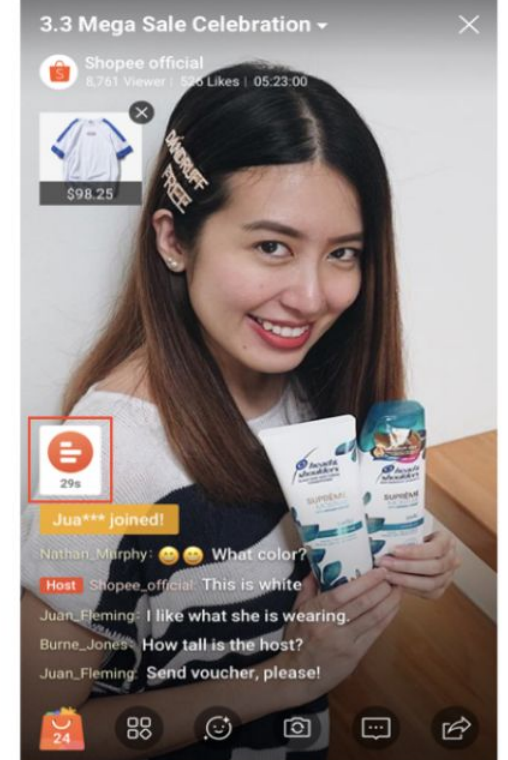

Poll results are shown after time ends. Clicking on area outside the polling box will minimize results.

Clicking the icon again will show results again.

Pressing close button will end polling and results will no longer be accessible.

Private & Confidential 67

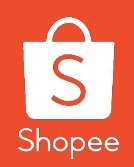

## **6. Shopee Auction Feature**

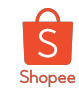

### Auction Feature allows you to...

#### **Generate a random winner during the stream**

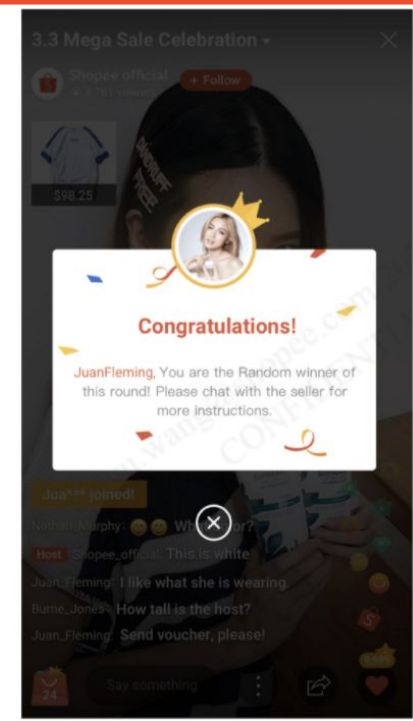

#### Tap **[HERE](https://shopee.com.my/events3/code/3213586882/)** to learn how to use auction feature

#### **Offer your loyal followers with exclusively priced items**

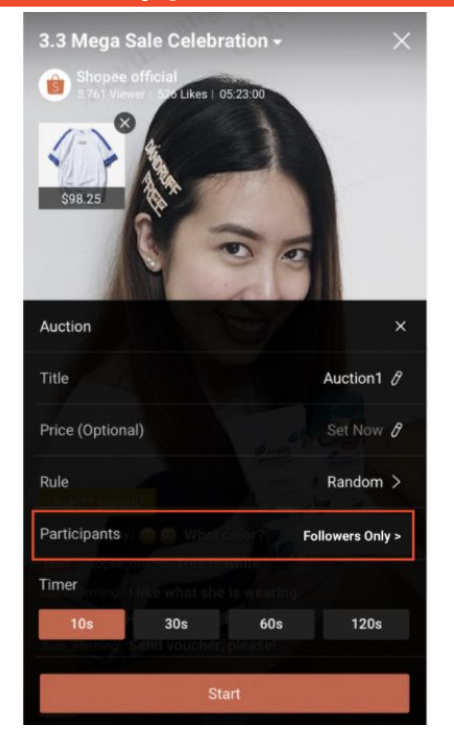

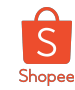

### How to use Auction Feature (1/3)

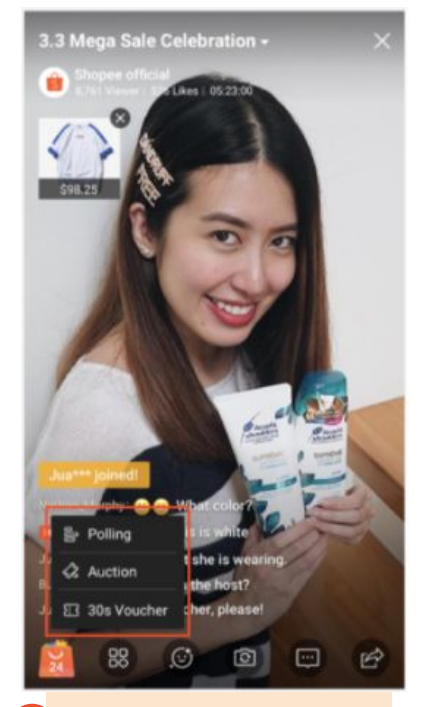

Click on Toolbox, select Auction to configure details

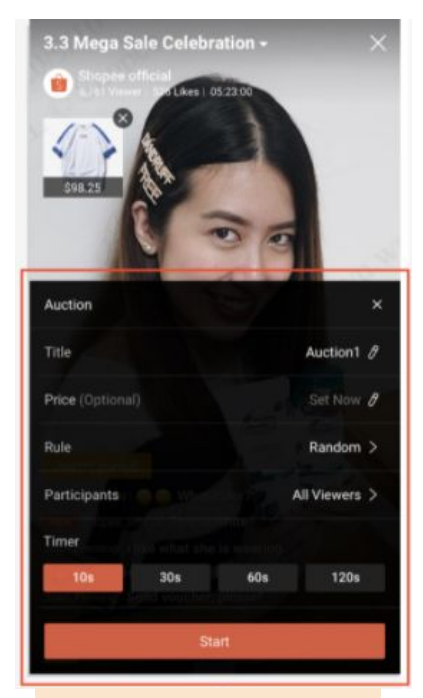

to set your auction configuration

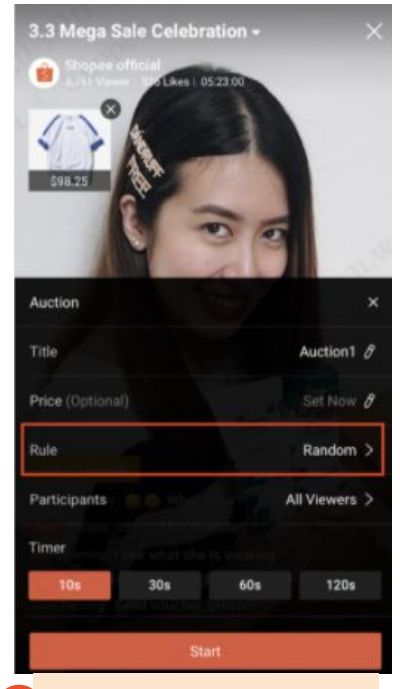

 $\frac{1}{20}$ **1** Click on Toolbox, **2** Click on pencil icon **1 1** You can pick either 'Random' or 'Fastest Finger'  **3**

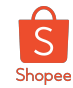

### How to use Auction Feature (2/3)

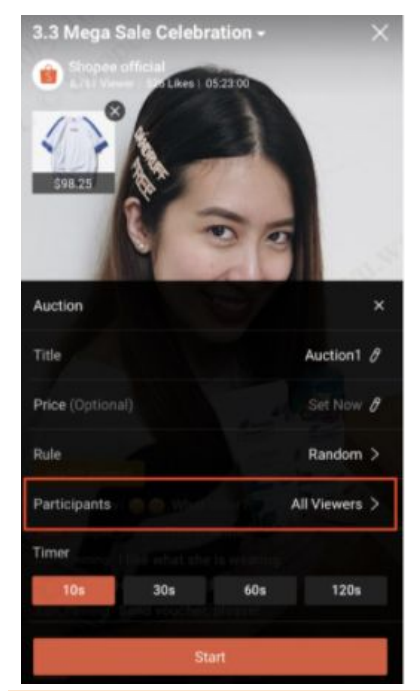

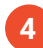

To choose who you can participate in your auction, pick either 'All Viewers' or 'Followers Only'

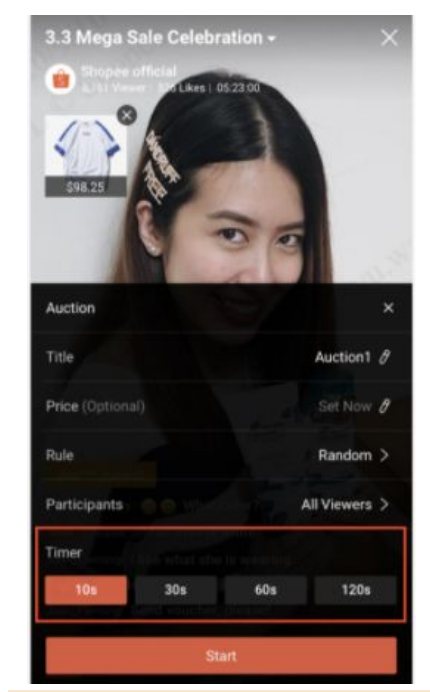

**4** To choose who you can **1 5** You can pick from 4 time **1 6** All auctions will have 5s options, which will determine how long each auction lasts

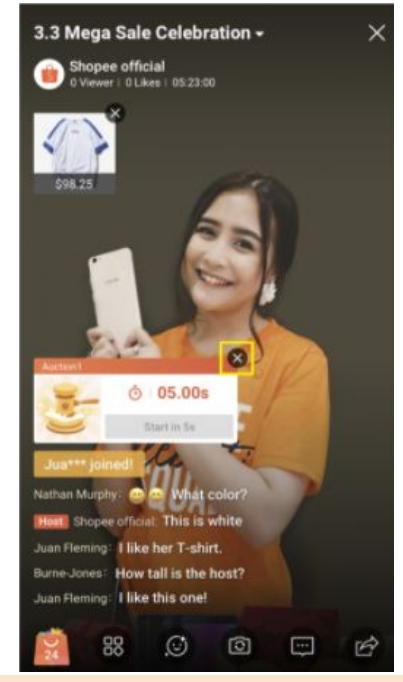

 $\frac{1}{2}$  as ts and  $\frac{1}{2}$  with the X button  $\frac{1}{2}$  and  $\frac{1}{2}$  are  $\frac{1}{2}$  and  $\frac{1}{2}$  and  $\frac{1}{2}$  are  $\frac{1}{2}$  and  $\frac{1}{2}$  are  $\frac{1}{2}$  and  $\frac{1}{2}$  are  $\frac{1}{2}$  and  $\frac{1}{2}$  are  $\frac{1}{2}$  and  $\frac{1$ countdown to start. You can still cancel the auction  **6**

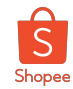

### How to use Auction Feature (3/3)

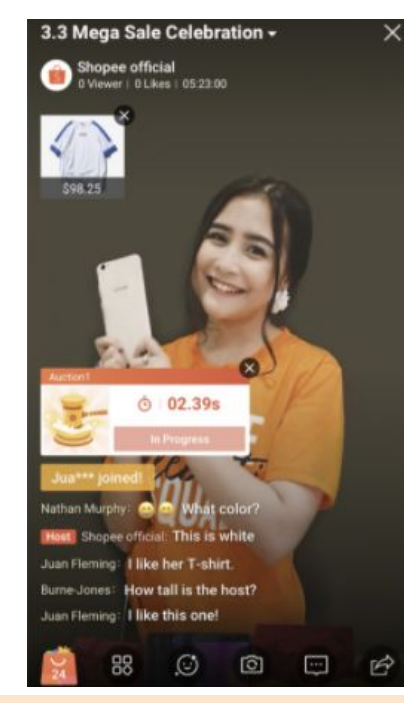

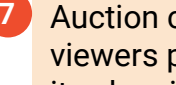

Auction card will allow viewers participation once its showing 'In Progress'

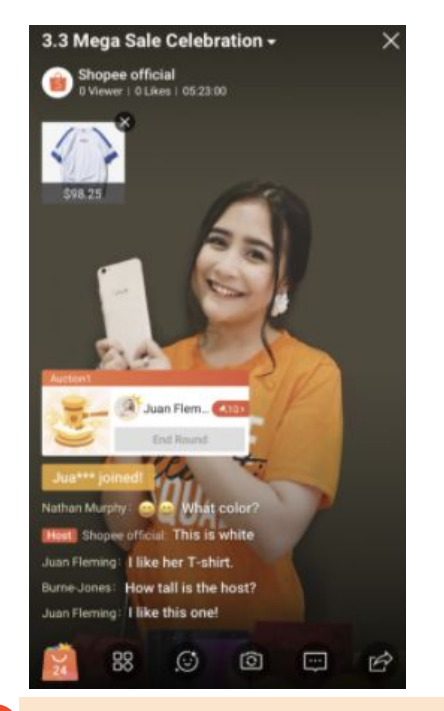

**8** Once auction ends, the auction card will show 'End Round'

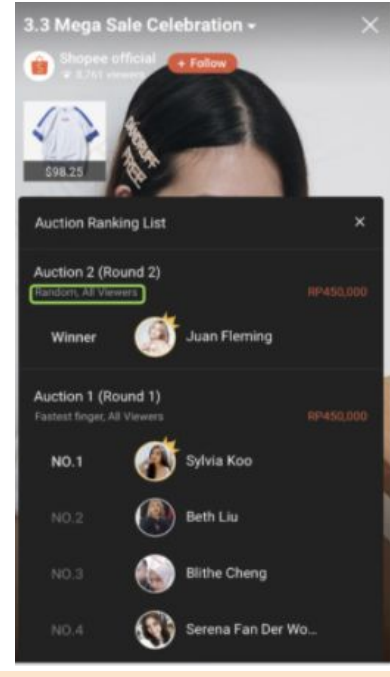

**Private Books and Confidential 72 Winner for Random Private Books and Private Books and Private Books and Priv <sup>8</sup>** You will be able to see your top 10 winners for 'Fastest Fingers' or your sole  **9**
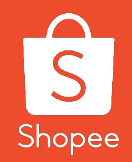

# **7. How To Build An Interesting Concept**

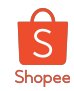

#### Utilise the Easy-to-use Features when Livestreaming

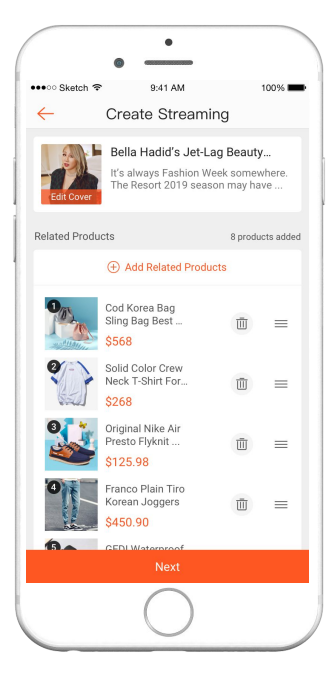

Choose products to be featured during Live session

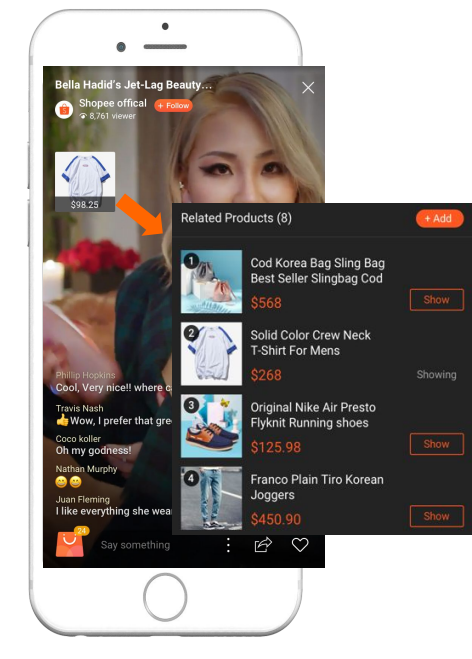

Show reviewed products on screen and have more products available in shopping bag

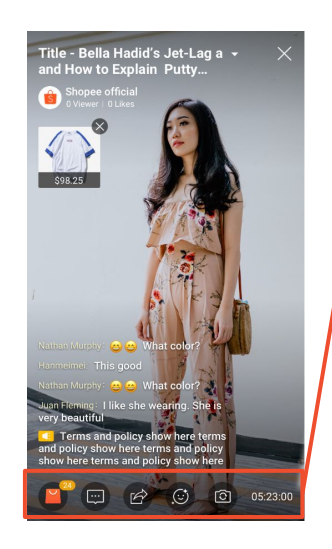

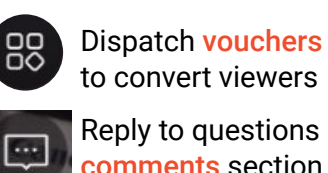

Reply to questions in comments section

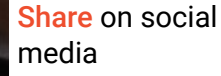

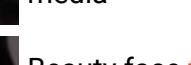

Beauty face filter

Front & back তা camera viewing options

Use multiple features in-stream to engage with viewers

 $\odot$ 

Private & Confidential 74

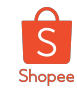

#### How to Build an Interesting Concept

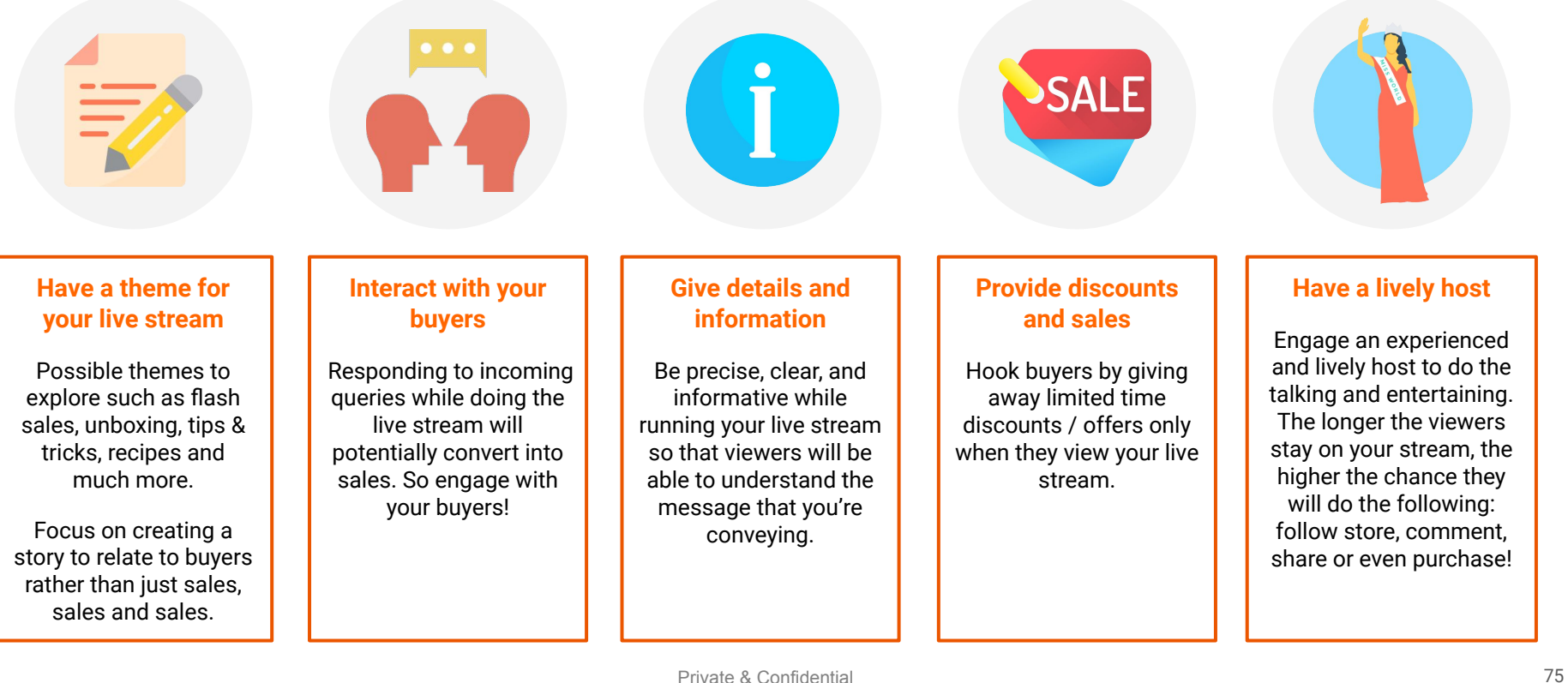

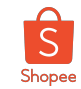

#### Stream quality is important, too!

Invest in the right tools for better viewing experience.

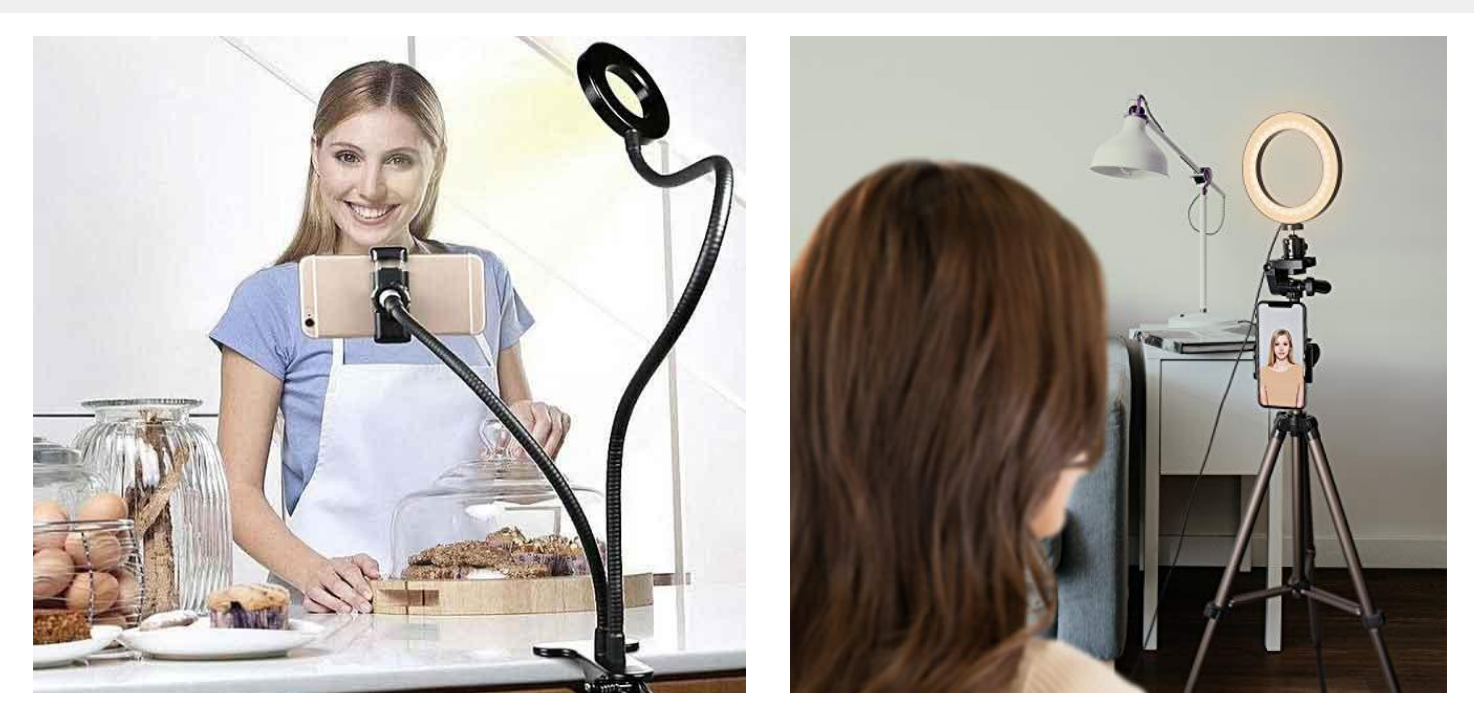

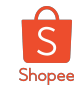

### Stream quality is important, too!

Ensure that all of these are prepared before live streaming:

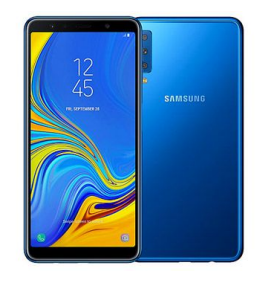

Ensure phone has a high-quality camera

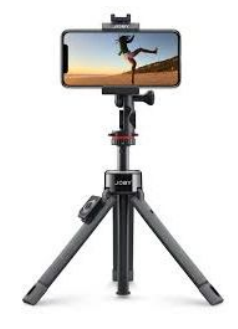

Use a tripod to stabilise phone / camera

Use earphones for better sound quality **Seller Tip!**

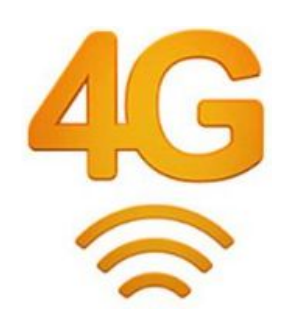

Stable internet connection is crucial. Recommended to run stream on Wi-Fi

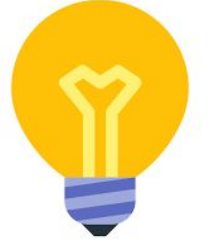

Ensure lighting is optimal to display your products nicely

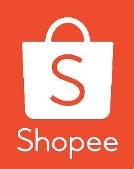

# **8. How To Maximize Your Live Stream Exposure**

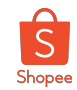

### How to Maximize your Stream Exposure

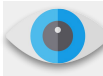

Gain more viewers by doing the following:

- 1. Tell your fans and followers about your live stream on **social media channels** (e.g Facebook, Instagram, Twitter etc).
- 2. Schedule a **Coming Soon** with us at least 3 working days before stream starts.
- 3. Do a live stream **concurrently on Facebook / Instagram** and encourage viewers to buy from your Shopee store for more discounts and free shipping!
- 4. Stream for **at least 1 hour** to give more time for viewers to catch your stream.
- 5. Consistency is key **stream habitually** (e.g everyday, 1PM) in order to grow stickiness amongst viewers.

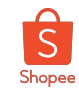

#### Shopee Live Day - happens every Thursday where we see uptick in volume of live streams and conversion

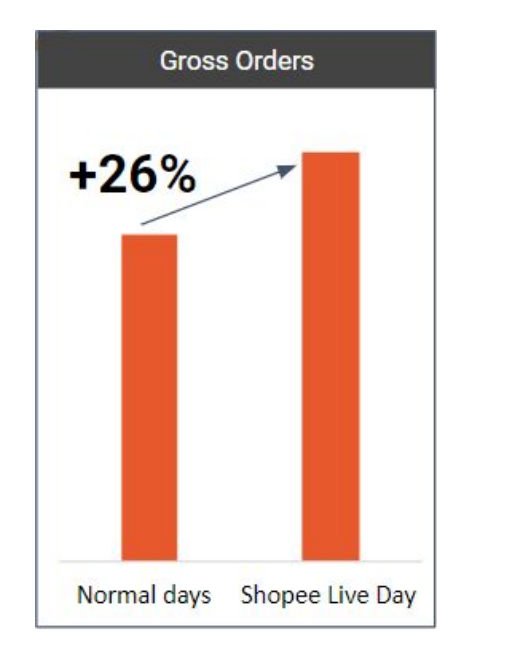

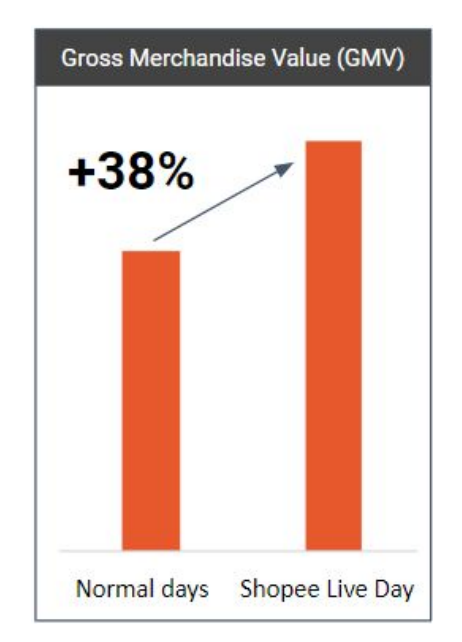

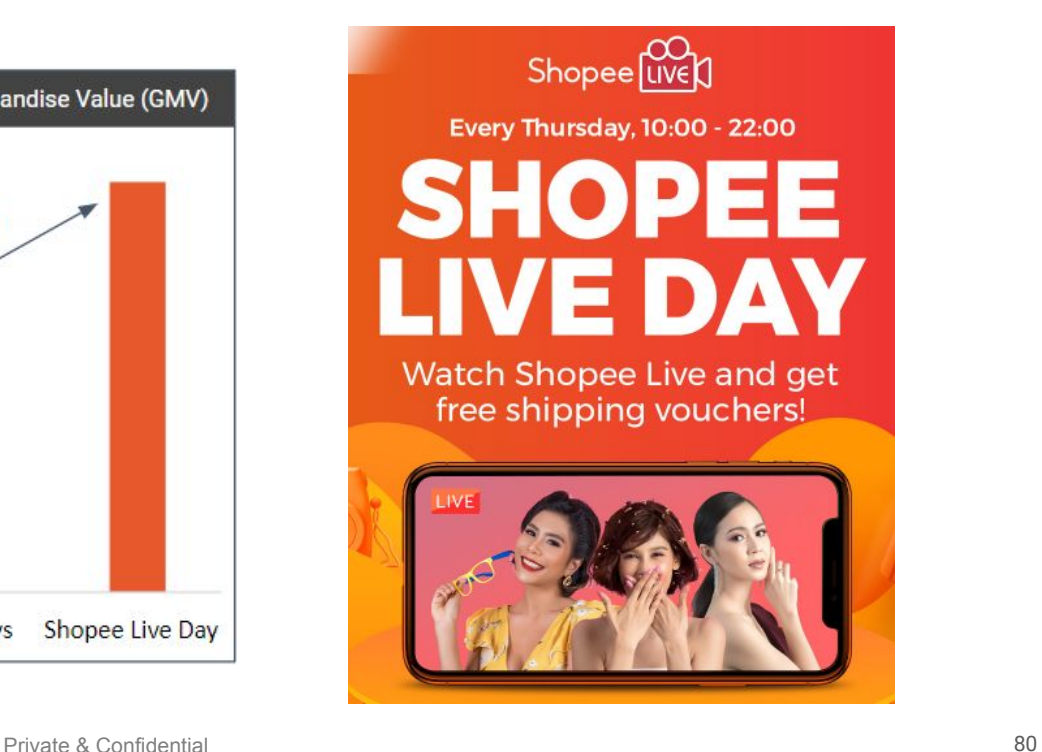

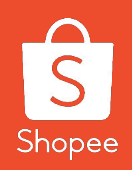

# **9. Shopee Live Content Guidelines**

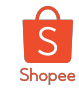

### Shopee Live Content Guidelines

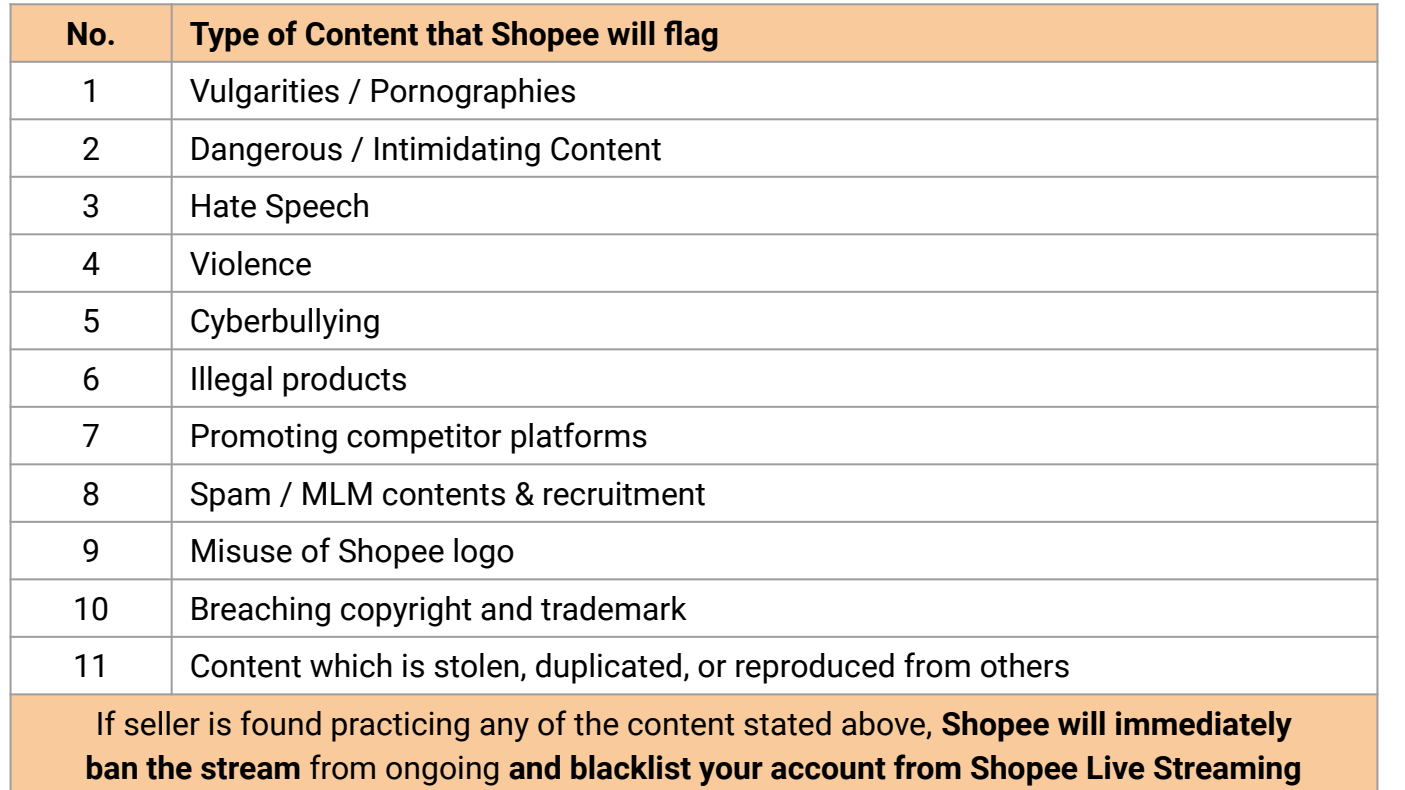

For more information on content guideline, kindly refer [HERE.](https://seller.shopee.com.my/edu/article/1326)

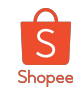

### Learn more about best practices for selling on Shopee via Seller Education Hub

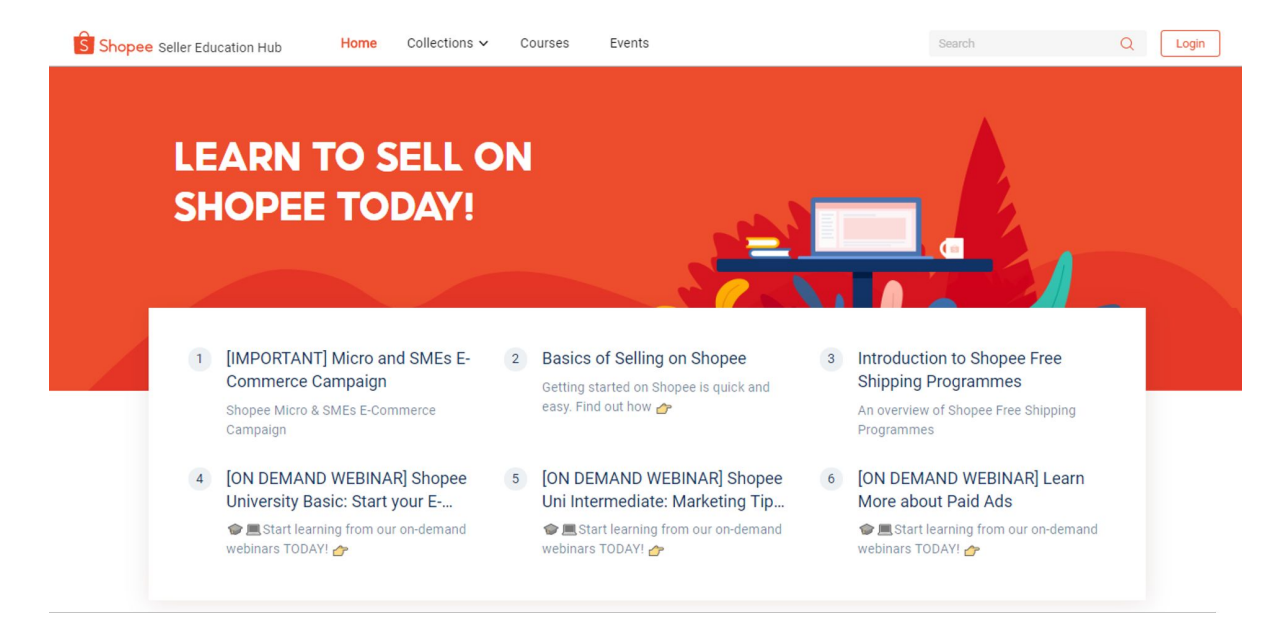

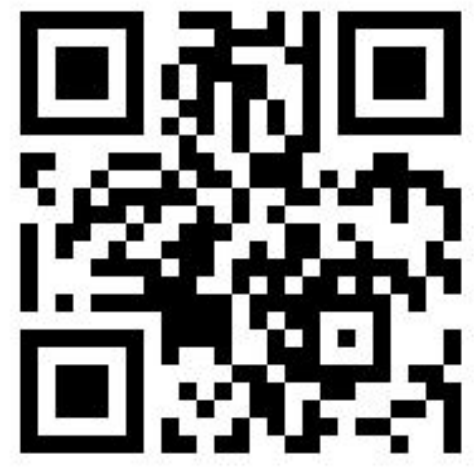

#### [Shopee Seller Education Hub](https://seller.shopee.com.my/edu/events)

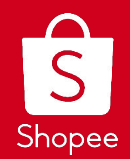

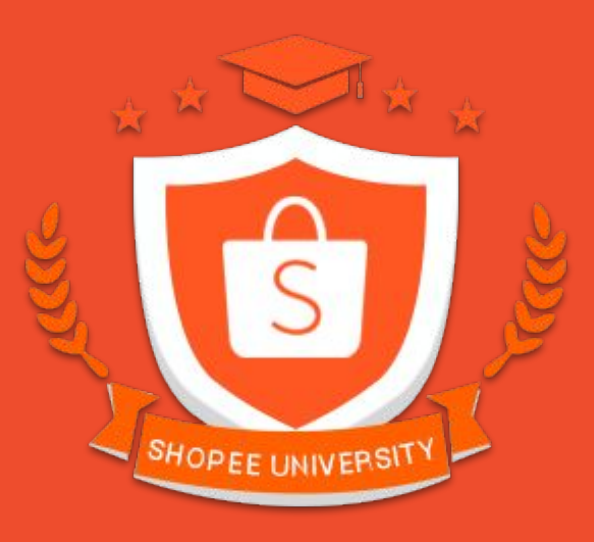

## THANK YOU